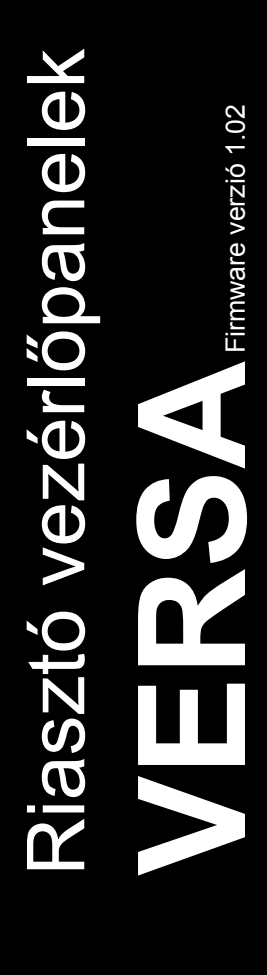

# **FELHASZNÁLÓI KÉZIKÖNYV**

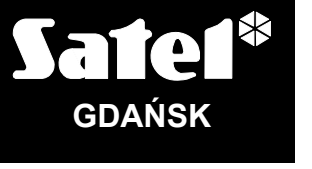

 $C<sub>6</sub>$ 

versa\_u\_hu 06/11

# **FIGYELEM**

A vezérlőpanel működése során bekövetkező bármilyen probléma elkerülése érdekében ajánlott, hogy a felszerelést használatának megkezdése előtt megismerje ennek a kézikönyvnek a tartalmát.

Bármilyen konstrukciós változtatás vagy jogosulatlan javítás végrehajtása tilos. Ez különösen vonatkozik az összeszerelés és az alkatrészek módosítására. Karbantartási és/vagy javítási műveleteket feljogosított személy végezhet (pl. telepítő vagy gyári szerviz).

A vezérlőpanelt csak **analóg előfizetői vonalhoz** szabad csatlakoztatni. A telefonáramkör digitális hálózathoz (pl. ISDN) történő csatlakoztatása a felszerelés meghibásodásához vezethet. Az analóg vonal digitálisra cserélése esetén szükséges rendszer telepítőjével azonnal felvenni a kapcsolatot.

Szenteljen különös figyelmet, amennyiben a vezérlőpanel túlságosan sűrűn használja a telefonvonalat és/vagy annak hibáját jelzi a vonallal és/vagy a felügyelettel kapcsolatban. Jelentse az ilyen helyzetet azonnal a rendszer telepítőjének.

A megfelelő védelem biztosításához a riasztórendszernek egy jól működő rendszernek kell lennie, ennek következtében a SATEL ajánlja annak rendszeres ellenőrzését.

A riasztórendszer nem előzheti meg a betörés, támadás vagy tűz bekövetkezését, de garantálhatja ilyen esetekben a vészhelyzeti intézkedések megtételét a lehetséges veszély csökkentésért (a riasztás jelzésre kerül hanggal és fénnyel és a megfelelő szolgálat értesítésével), amelyik elrettentheti a lehetséges betörőket.

#### **FIGYELMEZTETÉS!**

eUEIN

A biztonsági rendszer akkumulátorral van felszerelve. Ne dobja el a használt akkumulátort, biztosítsa annak újrahasznosítását a létező szabályok szerint (Európai Irányelvek 91/157/EEC és 93/86/EEC93/86/EEC).

: AUTOMATION TRADE LTD.

A legfrissebb EC megfelelőségi nyilatkozat és a termék jóváhagyási engedélye letölthető weboldalunkról: [www.satel.eu](http://www.satel.eu/)

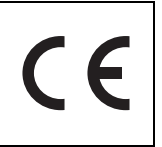

#### **Az 1.02 firmware verzióban végrehajtott változások**

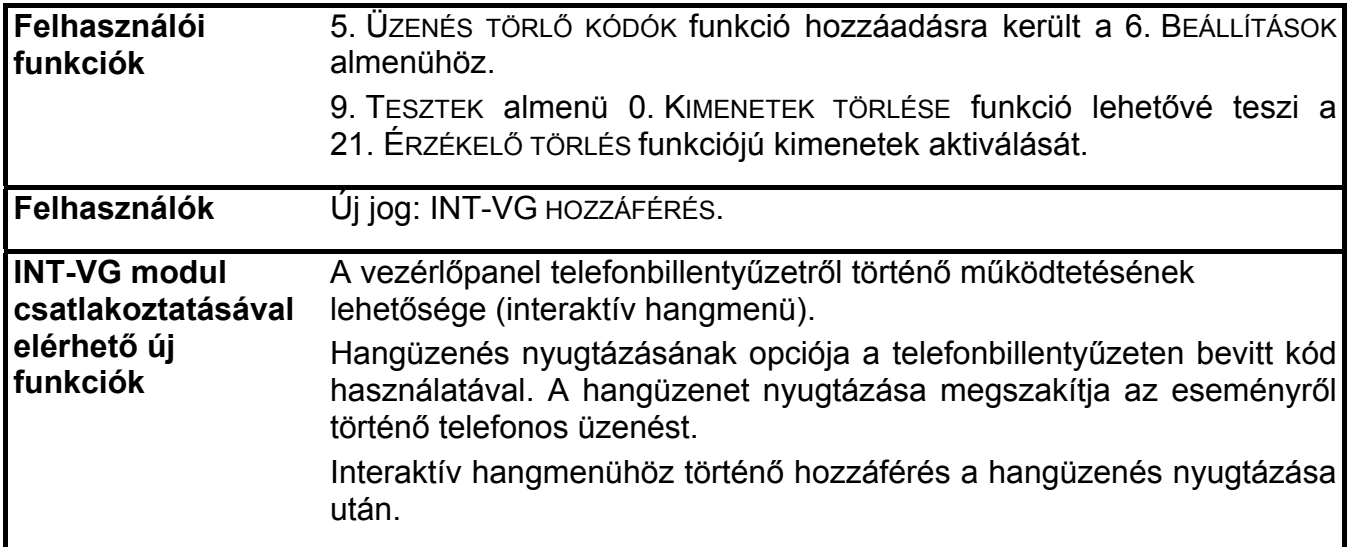

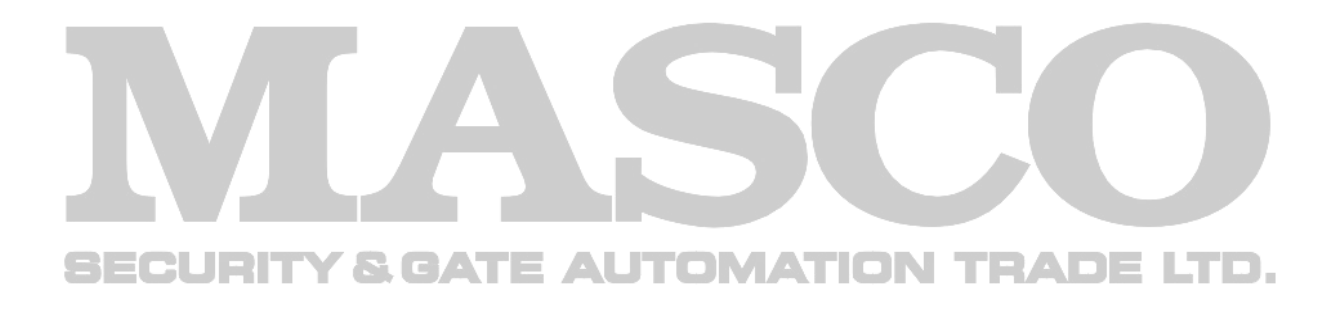

### TARTALOMJEGYZÉK

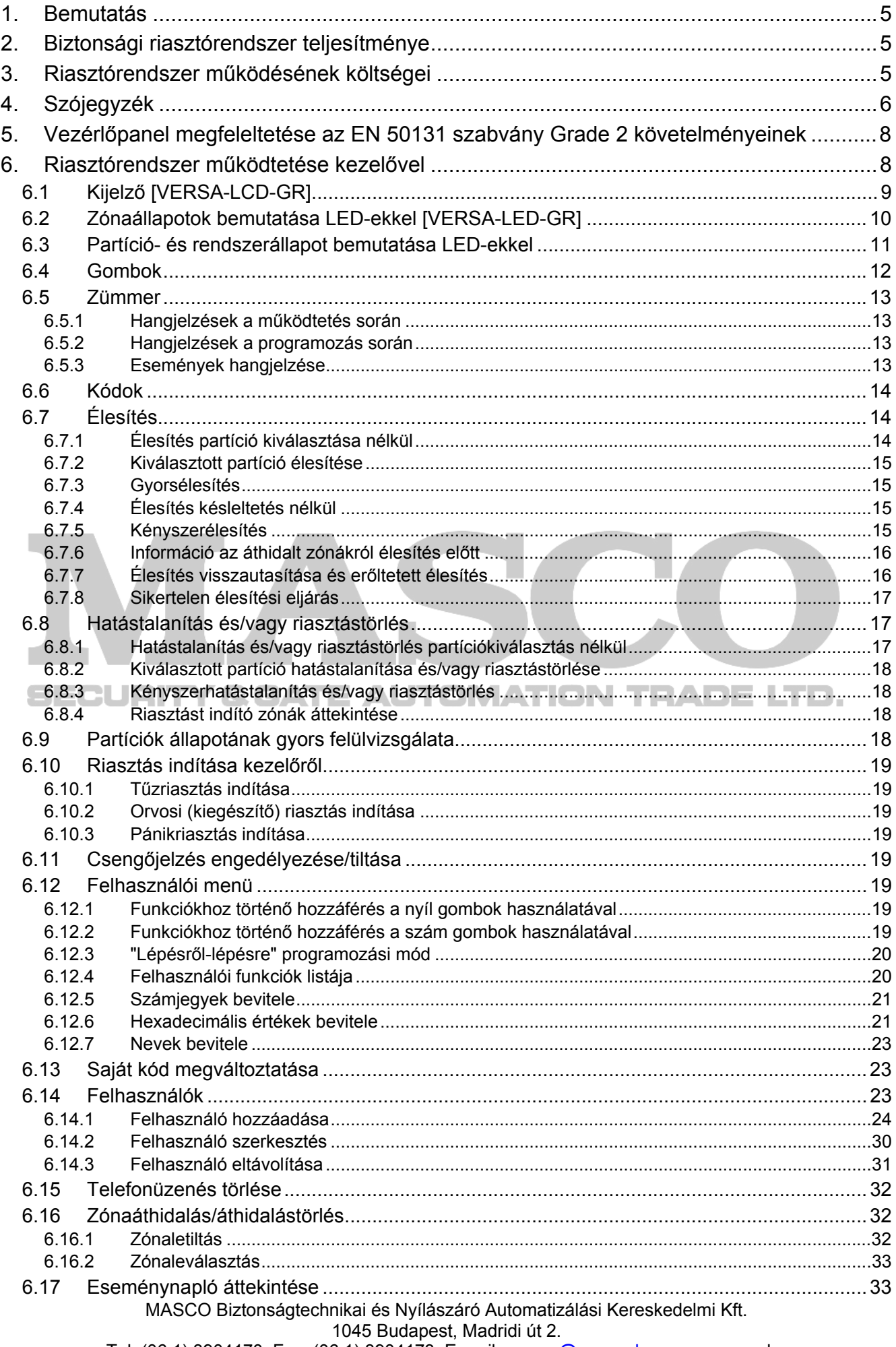

![](_page_4_Picture_16.jpeg)

# <span id="page-5-0"></span>**1. Bemutatás**

Köszönjük, hogy a SATEL termékét választotta és reméljük, hogy elégedet lesz ezzel a választással. Biztosítjuk, hogy mindig készek vagyunk professzionális támogatást és információt nyújtani termékeinkről.

A SATEL biztonsági riasztórendszerekben történő alkalmazásra szánt széles termékskálát állít elő, melyről további információk érhetőek el weboldalunkon, [www.satel.eu](http://www.satel.eu/) vagy a termékeinket ajánló eladási pontokon.

# **2. Biztonsági riasztórendszer teljesítménye**

A riasztórendszer technikai eszközökből épül fel, amelyeknek a teljesítménye döntően befolyásolja az épület védelmének hatékonyságát. A riasztórendszer elemei számos külső tényezőnek (pl. kültéri sziréna és más egyéb eszközök esetében, egy vihar ideje alatt atmoszférikus elektromos kisülésnek (villámnak)), mely kárt okozhat az elektromos és telefonos felszerelésekben vagy mechanikus sérüléseknek lehetnek kitéve. Csak a rendszer működésének rendszeres ellenőrzése teszi lehetővé a betörésvédelem magas szinten tartását.

A vezérlőpanel számos biztonsági és automatikus ellenőrző tulajdonságot biztosít a rendszer teljesítményének ellenőrzésére. Rendellenességek érzékelését a [44 [HIBA] LED kezelőben történő világítása jelzi. **Reagáljon az ilyen helyzetekre azonnal és amennyiben szükséges konzultáljon a rendszertelepítőjével.**

A riasztórendszer funkcionális tesztjét rendszeresen el kell végezni. Ellenőrizze, hogy a vezérlőpanel reagál meghatározott érzékelősértésre, hogy ezeknek az érzékelőknek a látómezeje eltorlaszolva, hogy reakció történik a védett ajtók kinyitásakor, és hogy a telefonüzenés funkció megfelelően működik.

A telepítőnek meg kell határoznia a rendszer ellenőrzésének részleteit. Ajánlott, hogy a telepítő végrehajtsa a riasztórendszer időszakos ellenőrzését, ha azt a felhasználó igényeli.

A felhasználó érdeke, hogy előre lássa és elrendezze a követendő eljárást, amennyiben a vezérlőpanel riasztásjelzést indít. Fontos tudni a riasztás ellenőrzésének módját és forrásának azonosítását a kezelő információi alapján, és a megfelelő intézkedéseket megtenni, pl. kiürítés megszervezése.

# **3. Riasztórendszer működésének költségei**

A vezérlőpanel fő feladat a riasztási körülmény jelzése és az arról történő hatékony értesítés, és felügyeleti funkció esetében valós idejű információ nyújtása a felügyeleti állomásnak a védett épület állapotáról. Ezeknek a funkcióknak a végrehajtása, a telefonvonal használatára alapozva, néhány költséget von maga után. Ezeknek a költségeknek a szintjét általában a felhasználó által meghatározott, a távfelügyeleti állomásnak átvinni kívánt információ mennyisége határozza meg. A telefonkapcsolat hibája, valamint a vezérlőpanel nem megfelelő programozása lényegesen megnövelheti ezeket a költségeket. Az ilyen helyzet rendszerint a rendkívül magas számú kapcsolatból származik.

A telepítő a riasztórendszer funkcióit beállíthatja a megfelelő körülményekhez és a védett épület típusának megfelelően, azonban a felhasználónak kell meghatároznia, hogy az ő prioritása az információk bármilyen áron történő átvitele vagy amennyiben technikai probléma merül fel a panel kihagyhat néhány eseményt, amelyeknek a vételét nem nyugtázat a távfelügyeleti állomás.

# <span id="page-6-0"></span>**4. Szójegyzék**

**Riasztás** – a riasztórendszer reakciója a védett területre történő behatolás érzékelők általi jelzésére vagy más eseményekre a védett területen (pl. üvegtábla betörése, gázérzékelés). A riasztás jelzése történhet a kezelőkben, proximity-kártya élesítő/hatástalanító eszközben vagy a sziréna által (meghatározott ideig vagy törlésig). Továbbá, a riasztási esemény információja elküldhető felügyeleti állomásnak vagy a felhasználónak.

**Riasztás zóna** – zóna, amelyiknek a megsértése riasztás indítását eredményezi.

**Élesített mód** – a riasztórendszer állapota, amelyikben a zónasértés riasztást fog indítani.

- **Kód** számok sorozata, amelyik lehetővé teszi a felhasználó számára a riasztórendszer működtetését a kezelő használatával.
- **Nappali élesített mód**  a riasztórendszer állapot, amelyikben csak a partíció néhány zónája élesített, melyeket a telepítő kiválasztott. A telepítőnek ki kell jelölnie, hogy mely zónák legyenek élesítve, amikor a felhasználó a védett területen marad, de nincs kockázata a zónák felhasználó általi megsértésének nappal. Amennyiben ilyen zónákat nem jelöl ki a telepítő, a felhasználó nem tudja a partíciót ebben a módban élesíteni.
- **Érzékelő** a riasztórendszer alapvető eleme, amelyik a környezetet elemzi és, ha egy ilyen fenyegető helyzet bekövetkezik, a megfelelő információt átviszi a vezérlőpanelnak (pl. mozgásérzékelő mozgás, mágneses nyitásérzékelő ajtó/ablak kinyitása, üvegtörésérzékelő üvegtábla betörése, gázérzékelő gáz érzékelése, stb. esetén.
- **Belépési késleltetés** a védett területre történő belépés pillanatától megkezdett idővisszaszámlálás, amelyik lehetővé teszi a partíció hatástalanítását a riasztás elindítása előtt.
- **Belépési útvonal** az útvonal, amelyet a felhasználónak követnie kell a védett területre történő belépés után, mielőtt képes a rendszer hatástalanítására. Rendszerint ugyan az, mint a kilépési útvonal.
- **Kilépési késleltetés** a partíció élesítési folyamatának megkezdése pillanatától indított idővisszaszámlálás, amelyik lehetővé teszi a védett terület elhagyását riasztás indítása előtt.
- **Kilépési útvonal** az útvonal, amelyet a felhasználónak meg kell tennie az élesítés után, a védett terület elhagyása előtt. Rendszerint megegyezik a belépési útvonallal.

**Tűzriasztás** – tűzérzékelő által vagy kezelőről indított riasztás tűz észlelése esetén.

**Teljes élesített mód** – az az állapot, amelyikben a partícióhoz tartozó összes zóna élesített.

**Telepítő** – az a személy, aki felszerelte és beprogramozta a riasztórendszert.

- **Orvosi (kiegészítő) riasztás**  egy nyomógomb segítségével vagy a kezelőről indított riasztás, amikor orvosi segítség hívása szükséges.
- **Éjjeli élesített mód** az az állapot, amelyikben csak partíció az a néhány zónája éles, melyet a telepítő kiválasztott. A telepítőnek ki kell jelölnie, hogy mely zónák legyenek élesek, amikor a felhasználó a védett területen marad, de nincs kockázata a zónák felhasználó általi megsértésének éjjel. Amennyiben ilyen zónákat nem jelöl ki a telepítő, a felhasználó nem tudja a partíciót ebben a módban élesíteni.
- **Pánik riasztás** –egy pánik nyomógomb segítségével vagy a kezelőről egy nyomógombjának nyomvatartásával indított riasztás.
- **Partíció** a védett terület egy zónákból létrehozott része. A partíciókra osztás lehetővé teszi az épület részéhez történő hozzáférés korlátozását néhány felhasználó számára, és/vagy a csaka védett terület egy részének élesítését/hatástalanítását.
- **Passzív jeladó**  vezetéknélküli eszköz, amelyiknek nincsen saját tápegysége, de mágneses mező hatására jelet bocsájthat ki, hogy lehetővé tegye az eszköz azonosítását. Lehet proxikártya, proxi jeladó, stb. formájú.
- **Védett terület** a riasztórendszer érzékelői által felügyelt terület.
- **Proximity kártya** passzív jeladó, amelyik lehetővé teszi a felhasználó számára a rendszer működtetését proximity kártyaolvasó segítségével (INT-CR és INT-IT proximity-kártya élesítő/hatástalanító eszközök rendelkeznek olvasóval).
- **Jelentés** a riasztórendszerben bekövetkező események jelentése a távfelügyeleti állomásnak. Az esemény bekövetkezéséről szóló információ átvihető telefonvonalon, Ethernet hálózatón, stb. keresztül. A riasztórendszer felügyeletét ajánló társaságok magukra vállalják a beavatkozást meghatározott események bekövetkeztekor (pl. riasztás, hibák, stb.).
- **Szervizkód** a kód, amelyik lehetővé teszi a szervizmódhoz történő hozzáférést, valamint néhány funkció elérését a felhasználói menüben.
- **Szerviz technikus**  a személy, akinek feladata a felszerelt riasztórendszer működésének és elemeinek ellenőrzése, valamint a lehetséges problémák megszüntetése. Ezeket a feladatokat teljesítheti a telepítő vagy az általa kijelölt személy.
- **Sziréna/jelzőfény**  eszköz, amelyik információt szolgáltat fény- vagy hangjelzés segítségével riasztásokról és más a riasztórendszerben bekövetkező eseményekről.
- **Szabotázsriasztás**  a riasztórendszer reakciója a rendszer részét képező eszköz házának kinyitására, falról történő leszakítására vagy a riasztórendszer kábeleinek átvágására. A riasztórendszer által végrehajtott akció hasonló lehet, mint riasztási eseménykor, habár szabotázsriasztás bekövetkezésekor ajánlott a telepítőt egy ellenőrzés végrehajtására megkérni.
- **Felhasználó** személy, aki működtetheti a riasztórendszert kód, proximity kártya vagy távvezérlő használatával.
- **Figyelmeztető riasztás**  néhány helyzetben, amikor egy riasztás feltételei fennállnak nem kezdi el azonnal a riasztási esemény által meghatározott összes akció végrehajtását. Ezek az akciók késleltetve vannak, a riasztó reakciói a figyelmeztető riasztás kezelőben, proximity-kártya élesítő/hatástalanító eszközben vagy beltéri szirénában/fényjelzőben történő jelzésére korlátozottak. Ily módon amikor a felhasználó belép a védett területre és elkövet egy hibát (nem sikerül hatástalanítania a rendszert a belépési késleltetés letelte előtt), vagy olyan terület körül mozog, amelyik nappali/éjjeli élesítési módban van (éles zónát sért), van némi plusz ideje a rendszer hatástalanítására. Forduljon a telepítőhöz részletes információért az olyan helyzetekről, amikor a riasztást meg fogja előzni a figyelmezető riasztás.
- **Zóna 1.** a védett terület része, amelyik egy vagy több érzékelő által lehet felügyelve. **2.** csatlakozók a vezérlőpanelek/bővítők elektronikai kártyáján, amelyekhez az érzékelők vagy más egyéb eszközök csatlakoztathatóak és melyeknek az állapota felügyelésre kerül (pánik nyomógomb, sziréna szabotázskapcsoló, tápegység 230Vac feszültség hiányát jelző kimenete, stb.).
- **Zónaáthidalás (tiltás / leválasztás)** riasztási folyamat a kiválasztott zóna általi elindításának megelőzése, annak élesített állapotában. A zóna megsértését figyelmen kívül fogja hagyni a vezérlőpanel.
- **Zónasértés**  a zóna állapotának átváltása egy másikba, amelyik eltérő a normál állapotként meghatározottól (pl. mozgásérzékelő érzékelésének, gázérzékelő gáz érzékelésének, stb.) eredménye.

# <span id="page-8-0"></span>**5. Vezérlőpanel megfeleltetése az EN 50131 szabvány Grade 2 követelményeinek**

Amennyiben a telepítő a vezérlőpanelt az EN 50131 szabvány Grade 2 fokozat előírásai szerint állította be:

- 1. A felhasználói kódot minimum 5 karakternek kell alkotnia.
- 2. A kezelők LED-jei és hangjelzései által szolgáltatott információ mennyisége korlátozott.
- 3. Gyors élesítés nem érhető el.
- 4. Az élesítés nem lehetséges, ha standard zónákban sértés vagy hiba következik be.

A szabvány előírásainak kihatása a vezérlőpanel működésére részletesen az alábbiakban kerül leírásra.

A szabvány követelményeivel összhangban beállított vezérlőpanel folyománya a vezérlőpanel alacsonyabb komfortú működtetése és hasznos funkciók elérésének meggátlása, viszont a szabvány leglényegesebb törekvése a betörés megakadályozása.

# **6. Riasztórendszer működtetése kezelővel**

A vezérlőpanel működtetgető VERSA-LCD-GR and VERSA-LED-GR kezelőkkel. A VERSA-LCD-GR kezelő LCD kijelző és LED-ek, amíg a VERSA-LED-GR kezelő csak segítségével nyújt információt. VERSA-LED-GR kezelővel, mind a rendszer működtetése, mind a programozása alá van vetve különböző korlátozásnak, minthogy néhány információ közvetítése a LED-ek nem lehetséges. A funkciók felhasználó általi elérhetőségének területe függ az ő jogosultsági szintjétől.

![](_page_8_Figure_11.jpeg)

<span id="page-9-0"></span>![](_page_9_Figure_2.jpeg)

# **6.1 Kijelző [VERSA-LCD-GR]**

A VERSA-LCD-GR folyadékkristályos (2x16 karakter) kijelzője megkönnyíti a felhasználó és a riasztórendszer közötti kommunikációt. Értehető információt nyújt a rendszer állapotáról és megjeleníti a felhasználó számára elérhető funkciókat. Lehetséges a kijelző háttérvilágítása, igény szerint. E AUTOMATION TRADE

A kijelző működhet normál módban vagy zónakijelzés módban (a módok a **9**wxyz gomb segítségével válthatóak át). Normál módban a kijelző felső sorában a dátum és idő (telepítő által meghatározott formában) vagy a kezelő neve jelenhet meg. Zónakijelzés módban szimbólumok kerülnek megjelenítésre, amelyek a rendszerben elérhető zónák állapotait mutatják (amelyik zónában a vezérlőpanel beállítása szerint nincs érzékelő, a zóna állapota nem kerül kijelzésre). A kijelző körüli számok a zónaszámozásnak felelnek meg. Az alább leírt összes szimbólum megfelel azok prioritásának (magasabb pozíció = az adott szimbólum bemutatásának magasabb prioritása):

- zóna tiltva (élesített állapotban nincs kijelezve),
- $\mathbf{c}$  [villog] zóna leválasztva (élesített állapotban nincs kijelezve),
- hosszú zónasértés (élesített állapotban nincs kijelezve),
- $|\cdot|$  nincs zónasértés (élesített állapotban nincs kijelezve),
- riasztást elsőnek indító zóna,
- $\blacksquare$  szabotált zóna (2EOL típusú zóna),
- ·<sup>■</sup> zóna sértve.
- szabotázs memória (2EOL típusú zóna),
- riasztás memória,
- normál állapotú zóna.

#### MASCO Biztonságtechnikai és Nyílászáró Automatizálási Kereskedelmi Kft. 1045 Budapest, Madridi út 2. *Megjegyzés: Amennyiben a GRADE 2 általános opciót a telepítő engedélyezte, a kijelzési mód átkapcsolása (* $\Box$ *wxyz gomb) a zónaállapot kijelzési módra nem lehetséges.*

Tel: (06 1) 3904170, Fax: (06 1) 3904173, E-mail: <u>masco@masco.hu</u>, www.masco.hu

<span id="page-10-0"></span>A kiválasztott módtól függetlenül, meghatározott események bekövetkezése a következő információk kijelzését eredményezheti (magasabb pozíció = az adott szimbólum bemutatásának magasabb prioritása):

- Auto-élesítés késleltetési idejének visszaszámlálása;
- Belépési idő visszaszámlálása;
- Kilépési idő visszaszámlálása;
- Zónariasztás az üzenet tartalmazza annak a zónának a nevét, amelyik kiváltotta a riasztást és kijelezve marad a riasztás törléséig (különböző zónák riasztása esetében az egymást követő riasztások üzenete felváltva 2 mp-ként kerül megjelenítése – használja a  $\mathbb{C}$   $\blacktriangleright$  vagy a  $\mathbb{C}$   $\blacktriangleleft$  gombot az azok közötti lapozáshoz);
- Partíció riasztás az üzenet tartalmazza annak a partíciónak a nevét, ahol a riasztás bekövetkezett és kijelezve marad a riasztás törléséig (amennyiben mindkét partícióban riasztás van az azokról szóló üzenet felváltva 2 mp-ként kerül megjelenítése az első és a második partícióban – használja a  $\Box$  vagy a  $\Box$  gombot az azok közötti lapozáshoz);
- Szabotázs történt és a szerviz értesítése szükséges az üzenet a hibamemória szervizkóddal történő törléséig kerül megjelenítésre (lásd: HIBÁK ÉS RENDSZERÁLLAPOT ELLENŐRZÉSE fejezet).

*Megjegyzés: Amennyiben a GRADE 2 általános opciót a telepítő engedélyezte, a riasztás és szabotázs üzenetek nem kerülnek kijelzésre.*

# **6.2 Zónaállapotok bemutatása LED-ekkel [VERSA-LED-GR]**

*Megjegyzés: Amennyiben a GRADE 2 általános opciót a telepítő engedélyezte a VERSA-LED-GR kezelő LED-jei csak a kód bevitele és a* <sup>\*</sup> *a gombbal történő megerősítése után fogják a zónák állapotát kijelezni.* 

A VERSA-LED-GR kezelő 30 számozott LED-je a rendszer zónáinak állapotáról nyújt információt. Felhasználói funkció használatakor a LED-ek által szolgáltatott további információ függ a kiválasztott funkciótól.

A LED-ek által szolgáltatott zónaállapot információk megjelenítésének módját az alábbi grafika mutatja. Az egyes LED-ek világításának vázlata kb.2 mp-es időperiódust fed le  $\Box$  – LED KI;  $\blacksquare$  – LED BE). Minél magasabb a pozíció a bemutatott listában, annál magasabb a bemutatott állapot prioritása.

![](_page_10_Figure_13.jpeg)

Továbbá, a LED-ek mutatják a partíciók be- és kilépési késleltetések idejeinek visszaszámlálást (első partíció – 1-15-ig LED-ek; második partíció – 16-30-g LED-ek). A LED-ek világítanak (kilépési késleltetés) vagy villognak (belépési késleltetés) alatt, hogy mutassák mennyi idő maradt a visszaszámlálás végéig. Egy LED 2 mp-et jelent. Amennyiben

> MASCO Biztonságtechnikai és Nyílászáró Automatizálási Kereskedelmi Kft. 1045 Budapest, Madridi út 2. Tel: (06 1) 3904170, Fax: (06 1) 3904173, E-mail: masco@masco.hu, www.masco.hu

<span id="page-11-0"></span>a visszaszámlálási idő meghaladja a 30 mp-et a LED-ek csak akkor fognak elaludni, amikor a hátramaradó idő rövidebb, mint 30 mp.

# **6.3 Partíció- és rendszerállapot bemutatása LED-ekkel**

Két **zöld LED** (egy mindegyik partíciónak). Amikor a LED világít, akkor az adott partíció éles. A LED villog a kilépési késleltetés visszaszámlálásának ideje alatt.

*Megjegyzés: Az élesített állapot információjának jelzése beállítható úgy, hogy a telepítő által meghatározott idő eltlte után eltűnjön. Az élesített mód információjának ismételt megjelenítéséhez vigye be a kódot és erősítse meg azt a*  $\bf{*} \triangleleft$  *aombbal.* 

A "lépésről-lépésre" programozási eljárás alatt mindkét LED az aktuális lépés számának jelzésére van használva (lásd: "LÉPÉSRŐL-LÉPSRE" PROGRAMOZÁSI MÓD).

![](_page_11_Picture_7.jpeg)

Két **piros LED** (egy mindegyik partíciónak).A LED-ek egyenkénti világítása vagy villogása riasztást vagy riasztási memóriát jelez. A LED-ek által a riasztásról/riasztási memóriáról nyújtott információk módja az alábbi grafikán kerül bemutatásra. Az egyes LED világítási minták kb. 2 mp-es időperiódusnak felelnek meg ( $\Box$  – LED KI;  $\blacksquare$  – LED BE). Minél magasabb a pozíció a bemutatott listában, annál magasabb a bemutatott állapot prioritása.

![](_page_11_Picture_206.jpeg)

A "lépésről-lépésre" programozási eljárás alatt mindkét LED az aktuális lépés számának jelzésére van használva (lásd: "LÉPÉSRŐL-LÉPSRE" PROGRAMOZÁSI MÓD).

**Sárga LED.** A LED lassú villogása hibát vagy hibamemóriát jelent. A hiba okának megtalálásához indítsa el a 7. RENDSZER ÁLLAPOT felhasználói funkciót. A LED fénye élesített módban lekapcsol.

A felhasználói menübe vagy a szervizmódba lépve a LED a következő további információkat nyújtja:

- LED gyors villogása menüben és almenüben történő mozgás,
- LED BE funkció elindítva.

**Kék LED.** A LED a rendszer szervizmódjának aktív állapotát jelzi. A LED azon a  $\rightarrow$ kezelőn világít, amelyiken a szervizmód fut és a szervizfunkció menüi elérhetőek. A LED villogása a szervizmód másik kezelőről történt elindítását jelzi.

<span id="page-12-0"></span>*Megjegyzés: Amennyiben a GRADE 2 általános opciót engedélyezte a telepítő:* 

- *a LED-ek a riasztásokról csak a kód bevitele és a gombbal történt megerősítése után nyújtanak információt.*
- *a LED villogása hibát, néhány sértett állapotú zónát vagy egy régebbi riasztás jelez a rendszerben.*

# **6.4 Gombok**

12 gomb szolgál a rendszer működtetésére és programozására. A gombok alapvető funkciói a rendszer működtetésekor az alább kerülnek leírásra (a felhasználói funkciók használata során a gombok más feladatok végrehajtásra vannak használva).

 $\boxed{0}$ ...  $\boxed{9}$ <sub>wxyz</sub> - használja a számokat és betűket hordozó gombokat: – kód bevitelére; – kiválasztott partíció élesítésére (lásd: ÉLESÍTÉS); – kimentek gyorsvezérlésére (lásd: KIMENETEK GYORSVEZÉRLÉSE).  $\vert \mathbf{0} \vert$  - nyomja le és tartsa lenyomva kb. 3 mp-ig orvosi (kiegészítő) riasztás elindításához. - nyomja le és tartsa lenyomva kb. 3 mp-ig a kezelő csengő jelzésének  $B_{\rm tur}$ engedélyezéséhez/tiltásához (kiválasztott zónák megsértésének jelzése 5 rövid hangjelzéssel). 9wxyz - nyomja le és tartsa lenyomva kb. 3 mp-ig a VERSA-LCD-GR kezelőn a kijelzési mód normálról zónaállapot típusúra, és vissza történő váltásához. A funkció nem érhető el, ha a telepítő engedélyezte a GRADE 2 opciót.  $\boxed{\# \ }$   $\boxed{\ }$  - használja a gombot: – a teljes élesítési eljárás elindításához a kód bevitele után (lásd: ÉLESÍTÉS); – a rendszer hatástalanításához és a riasztás törléséhez a kód bevitele után (lásd: HATÁSTALANÍTÁS ÉS RIASZTÁSTÖRLÉS); – kimenet aktiválásához (lásd: KIMENETEK GYORSVEZÉRLÉSE); – pánikriasztás indításához (nyomja le és tartsa lenyomva a gombot kb. 3 mp-ig).  $\mathbf{\ast} \mathbf{\psi}$  - használja a gombot: – felhasználói menübe történő belépéshez (kód bevitele után); – elindított művelet törléséhez; – kimenet kikapcsolásához (lásd: KIMENETEK GYORSVEZÉRLÉSE); – tűzriasztás indításához (nyomja le és tartsa lenyomva a gombot kb. 3 mp-ig). - használja a gombot a teljes élesítési eljárás elindításához (lásd: ÉLESÍTÉS).  $\overline{1}$   $\overline{0}$   $\overline{\phantom{0}}$ használja a gombot az éjszakai élesítési eljárás elindításához (lásd: ÉLESÍTÉS). használja a gombot a nappali élesítési eljárás elindításához (lásd: id > ÉLESÍTÉS). **XV** - használja a gombot: – a rendszer hatástalanításához és a riasztás törléséhez a kód bevitele után (lásd: HATÁSTALANÍTÁS ÉS RIASZTÁSTÖRLÉS); – auto-élesítés elhalasztására (nyomja meg a gombot kétszer az autóélesítés késleltetésének visszaszámlálása alatt); MASCO Biztonságtechnikai és Nyílászáró Automatizálási Kereskedelmi Kft. 1045 Budapest, Madridi út 2.

– partíciók állapotának gyors ellenőrzéséhez (nyomja le és tartsa lenyomva a gombot kb. 3 mp-ig). A funkció nem érhető el, ha a telepítő engedélyezte a GRADE 2 opciót.

# <span id="page-13-0"></span>**6.5 Zümmer**

#### **6.5.1 Hangjelzések a működtetés során**

- **1 rövid**  bármelyik gomb megnyomása.
- **3 rövid**  Élesítési eljárás elindítása (megfelel az élesítésnek, ha a partíciónak nem lett programozva kilépési késleltetés),
	- Hatástalanítás és/vagy riasztástörlés;
	- Partíció kiválasztás élesítéshez vagy hatástalanításhoz, továbbá a riasztás törléséhez – ilyen esetben a kezelő vár a kód bevitelére;
	- Kimenet kikapcsolása (lásd: KIMENETEK GYORSVEZÉRLÉSE);
	- Csengőjelzés letiltása a kezelőben a  $B_{\text{tuv}}$  gombbal;
	- VERSA-LCD-GR kezelő kijelzési formájának átkapcsolása a  $\mathbf{g}_{\text{wxyz}}$  gombbal normál módról zónaállapot kijelzésmódra, és vissza.
- **4 rövid és 1 hosszú** Kimenet aktiválásának megerősítése (lásd: KIMENETEK GYORSVEZÉRLÉSE);
	- Csengőjelzés engedélyezése a kezelőben a  $B_{\text{tuv}}$  gombbal.
- **1 hosszú**  néhány zóna át van hidalva (VERSA-LCD-GR kezelő csak élesítéskor) vagy élesítés elutasítása (a pertíció néhány zónája meg van sértve vagy hiba körülmény van).
- **2 hosszú**  $\mathbf{v}$ **,**  $\mathbf{v}$ ,  $\mathbf{v}$   $\mathbf{A}$ ,  $\mathbf{C}$   $\mathbf{A}$ ,  $\mathbf{C}$   $\mathbf{A}$ ,  $\mathbf{C}$   $\mathbf{A}$ ,  $\mathbf{v}$   $\mathbf{a}$   $\mathbf{v}$   $\mathbf{v}$  gombok megnyomása, ha nem előzte meg azt kódbevitel vagy a partíció kiválasztása, vagy érvénytelen a kód.
- **3 hosszú**  parancs végrehajtásának visszautasítása (a felhasználó nem rendelkezik a funkció eléréséhez szükséges jogosultsági szinttel).

#### **6.5.2 Hangjelzések a programozás során**

- **1 rövid**  bármelyik gomb megnyomása.
- **2 rövid**  belépés a felhasználói menübe, almenübe vagy egy funkcióba vayg a következő programpontra történő továbblépés.
- **3 rövid** szervizfunkcióból történő kilépés a  $\sharp$  **i** gomb megnyomásával.
- **4 rövid és 1 hosszú** felhasználói funkció lezárása a  $\#$  **i** gomb megnyomásával vagy kilépés a szervizmódból.
- **2 hosszú** kilépés a funkcióból a  $\ast \bullet$  gomb megnyomásával vagy nem elérhető funkció.

#### **6.5.3 Események hangjelzése**

**5 rövid** – zónasértés.

- **Hosszú hangjelzés 3 mp-ként egy 10 mp hosszúságú és 1 hosszú hangjelzés sorozatával** – kilépési késleltetés visszaszámlálása (amennyiben az idő rövidebb, mint 10 mp csak a hangjelzés sorozat vége hallható).
- **Csökkenő időtartamú 7 hangjelzésből álló sorozat pár másodpercenként s**  autoélesítés késleltetésének visszaszámolása.
- **2 rövid hangjelzés másodpercenként** belépési késleltetés visszaszámlálása.

**2 rövid hangjelzés 3 mp-ként**– új hiba jelzése.

**Rövid hangjelzés 0.5 mp-ként** – figyelmeztetőriasztás.

#### **Folyamatos hang** – riasztás.

MASCO Biztonságtechnikai és Nyílászáró Automatizálási Kereskedelmi Kft. 1045 Budapest, Madridi út 2.

Tel: (06 1) 3904170, Fax: (06 1) 3904173, E-mail: <u>masco@masco.hu</u>, www.masco.hu

#### <span id="page-14-0"></span>**Hosszú hangjelzés mp-ként** – tűzriasztás.

#### *Megjegyzés:*

- *Csak a telepítő által kiválasztott események kerülnek jelzésre.*
- *Riasztások a KEZELŐ RIASZTÁSIIDŐ időtartamában kerülnek jelzésre (telepítő által programozott).*
- *Amennyiben a GRADE 2 általános opciót a telepítő engedélyezte a kezelő nem fogja jelezni az új hibákat és a riasztásokat.*

# **6.6 Kódok**

<span id="page-14-1"></span>A vezérlőpanel működtethető a kezelőn bevitt kóddal (csak egy pár funkció használható kód nélkül). Alapértelmezettként a következő kódok kerültek a panelba előre beprogramozásra:

# **30. Felhasználó kód: 1111**

### **Szerviz kód: 12345**

Az alapértelmezett kódok lehetővé teszik egyedi kódok kijelölését a riasztórendszer felhasználói számára (lásd: [FELHASZNÁLÓK](#page-23-1) fejezet [23](#page-23-1). oldal). Biztonsági okokból a különböző emberek nem osztozhatnak ugyan azon kódón. A panel 4 és 8 karakterhosszúság közötti kódok használatát támogatja, de a felhasználó meghatározhatja a kód minimális hosszát.

#### *Megjegyzés: Az alapértelmezett kódokat a lehető leghamarabb meg kell változtatni (lásd: [SAJÁT KÓD MEGVÁLTOZTATÁSA](#page-23-2) fejezet [23](#page-23-2). oldal).*

# **6.7 Élesítés**

A felhasználónak ÉLESÍTÉS joggal kell rendelkeznie.

Lehetséges mindkét partíciót vagy azokat külön is élesíteni. Szintén lehetséges az élesítési módok közötti átkapcsolás, pl. a felhasználó nem szükséges hatástalanítani, azért hogy azt más módban élesítse. Riasztás jelzése esetén az élesítés a riasztás törlését fogja eredményezni (de nem alkalmazható a gyorsélesítés tulajdonságra).

#### *Megjegyzés:*

- *A nappal/éjjel élesítés módok elérhetőek, ha a telepítő határozott meg olyan zónát, amelyik az adott élesítési módban aktív.*
- *Amennyiben van kilépési késleltetés beprogramozva a partíciónak, akkor el lehet hagyni a partíciót a kilépési útvonalon keresztül riasztás indítása nélkül, a partíció élesítési eljárásának megkezdése után. Kivétel, amikor a partíció kilépési késleltetés nélkül van élesítve.*

# **6.7.1 Élesítés partíció kiválasztása nélkül**

Vigye be a kódot és utána nyomja meg a megkívánt élesítési módnak megfelelő gombot;

 $\mathbf{C}$   $\blacktriangleright$  - nappali élesítési mód;

![](_page_14_Picture_22.jpeg)

A felhasználói adatok alapján a vezérlőpanel meg fogj határozni, hogy melyik partíció kerüljön élesítésre. Az élesítési eljárás kezdetét 3 rövid hangjelzés jelzi.

#### <span id="page-15-0"></span>*Megjegyzés: A*  $\sharp$  **i)** gomb megnyomása a kód bevitele után a partíció aktuális állapotától *függően hatástalanítást vagy riasztástörlést eredményezhet, ezért a gomb használata ajánlott teljes élesítéshez.*

# **6.7.2 Kiválasztott partíció élesítése**

- 1. Válassza ki az élesítendő partíciót (nyomja meg a két gomb egyikét  $\vert 1 \vert$  1-es partíció;  $|z_{abc}|$  - 2-es partíció).
- 2. Válassza ki az élesítési módot (nyomja meg a következő gombok egyikét  $\Box$   $\blacktriangle$  teljes élesítés;  $\Box$  - nappali élesítés;  $\Box$  - éjjeli élesítés). A gombok háttérvilágítása el kezd villogni jelezvén, hogy be kell vinni a kódot.
- 3. Vigye be a kódot.
- 4. Nyomja meg a  $\#$  igombot vagy ismételten a kiválasztott élesítési módnak megfelelő gombot. Az élesítési eljárás kezdetét 3 rövid hangjelzés jelzi.
- *Megjegyzés: Az élesítés fent leírt módjai használhatóak azokban a kezelőkben, amelyekben a gyorsélesítést nem engedélyezte a telepítő és néhány további helyzetben, amikor a gyorsélesítés nem lehetséges.*

# **6.7.3 Gyorsélesítés**

Amennyiben a telepítő engedélyezte a kiválasztott kezelő használatával a gyorsélesítést, az élesítés lehetséges a bármilyen kód bevitele nélkül is.

- 1. Válassza ki az élesítendő partíció(ka)t  $(1 \quad -1)$  1-es partíció,  $2_{abc}$  2-es partíció,  $3_{def}$  $\mathbf{v}$ agy  $\mathbf{D} \mathbf{Q}$  - mindkét partíció).
- 2. Válassza ki az élesítési módot ( $\blacksquare$ ) teljes élesítés;  $\blacksquare$ ) nappali élesítés;  $\blacksquare$  éjjeli élesítés). Az élesítési eljárás kezdetét 3 rövid hangjelzés jelzi.

#### *Megjegyzések:*

- *A gyorsélesítés lehetővé teszi az élesítési mód átkapcsolását éjjeli és nappali élesítési módról teljesre. Minden más esetre a KIVÁLASZTOTT PARTÍCIÓ ÉLESÍTÉSE fejezetben leírt eljárás kerül alkalmazásra.*
- *A telepítő beállíthatja a rendszert úgy, hogy a gyorsélesítés ne legyen lehetséges, ha a partícióban sértett zóna vagy a rendszerben hiba van.*

# **6.7.4 Élesítés késleltetés nélkül**

A késleltetés nélküli élesítés azt jelenti, hogy a késleltetett zónák azonnaliként fognak működni (nem lesz ki- vagy belépési késleltetés). A késleltetés nélküli élesítéshez a kiválasztott élesítési módnak megfelelő gombot ( $\Box$ ) vagy  $\Box$ ) nyomja le és tartsa lenyomva kb. 3 mp-ig.

# **6.7.5 Kényszerélesítés**

Kényszer hatása alatti élesítés esetében a rendszert élesítheti a fent említett eljárások egyikével, de egy különleges kényszer kódot kell használni a normál felhasználói kód helyett. A KÉNYSZER kód használata csendes riasztást fog indítani, amelyik nem kerül jelzésre a helyszínen, de a riasztás kódja elküldésre kerül a távfelügyeleti állomásnak.

<span id="page-16-0"></span>A telepítő programozhatja a vezérlőpanelt oly módon, hogy a VERSA-LCD-GR kezelő segítségével történő élesítés esetén a FELÜLVIZSGÁLAT jogosultsággal rendelkező felhasználók információt kaphatnak az élesítendő partíció áthidalt zónáiról. Az áthidalt zónák információja nem kerül megjelenítésre gyorsélesítés esetén. A kijelzett üzenet tartalma függ attól, hogy a felhasználónak van-e zónatiltás jogosultsága.

- **"Áthidalt zónák 1=Élesítés 4=Áthidalás"** az üzenet akkor kerül megjelenítésre, ha a felhasználó rendelkezik ZÓNATILTÁS jogosultsággal. A felhasználó a következőket teheti:
	- Nyomja meg a  $\mathbf{\ast} \mathbf{\psi}$  gombot az élesítés folyamatának törléséhez;
	- Nyomia meg a  $\boxed{1}$  gombot az élesítési folyamat folytatásához;
	- Nyomja meg a  $\mathbf{A}_{\text{ghl}}$  gombot a TILTÁS felhasználói funkció elindításához (lásd: ZÓNATILTÁS).
- **"Áthidalt zónák 1=Élesítés"** az üzenet, akkor kerül megjelenítésre, amennyiben a felhasználónak nincs ZÓNATILTÁS jogosultsága. A felhasználó a következőket teheti:
	- Nyomja meg a  $\mathbf{\ast} \mathbf{\psi}$  gombot az élesítés folyamatának törléséhez;
	- Nyomja meg a  $\boxed{1}$  gombot az élesítés folyamat folytatásához.

#### **6.7.7 Élesítés visszautasítása és erőltetett élesítés**

A telepítő beprogramozhatja a vezérlőpanel úgy, hogy a kezelő jelezze egy hosszú hangjelzéssel az élesítés visszautasítását, amikor;

- Az élesítendő partícióban van minimum egy zóna, amelyiknek nem szabad sértett állapotban lennie az élesítés ideje alatt (a Prioritás opciót engedélyezte a telepítő a zónának);
- Az élesítendő partícióban van minimum egy zóna, amelyik a kilépési útvonalon kívül sértett állapotban van;
- Hiba van a rendszerben.

A VERSA-LCD-GR kezelőt használó FELÜLVIZSGÁLAT jogosultsággal rendelkező felhasználó információt kaphat az élesítés visszautasításának okáról – a [4 LED felgyullad és a megfelelő üzenet fog megjelenni (az üzenetek sorrendje megfelel azok prioritásának):

- **"Zóna [zónaszám] sért."** –zóna, amelyiknek nem szabad sértett állapotban lenni az élesítés alatt (zóna engedélyezett PRIORITÁS opcióval) meg van sértve. Amennyiben több ilyen zóna van sértett állapotban a  $\downarrow$  nyíl szimbólum villog a kijelző felső sorának jobboldalán. A sértett zónák listája a  $\boxed{\times}$  (le) vagy a  $\boxed{\bullet}$  (fel) gomb használatával tekinthető át. A felhasználó a következőket teheti:
	- Nyomja meg a  $*$  (gombot az élesítés folyamatának törléséhez;
	- Nyomja meg a  $\boxed{4_{\text{ghi}}}$  gombot a sértett zóna tiltásához (ZÓNATILTÁS joggal kell rendelkeznie). Egy üzenet jelenik meg, amelyik felszólítja a felhasználót a zónatiltás parancs megerősítésére (nyomia meg a  $\boxed{1}$  gombot a zóna tiltásához vagy nyomia meg a  $\ast \bullet$  gombot a zónatiltás törléséhez).

#### *Megjegyzés: Amennyiben egy Prioritás opcióval rendelkező zóna meg van sértve, vagy meg kell szüntetni a zónasértés okát vagy a tiltani kell a zónát, hogy az élesítés lehetséges legyen.*

- **"Sértett zónák 1=Ok 2=Ell."** figyelmeztetés, hogy egy a kilépési útvonalon kívüli zóna sértve van. A felhasználó a következőket teheti:
	- Nyomja meg a  $\mathbf{\ast} \mathbf{\bullet}$  gombot az élesítés folyamatának törléséhez;
	- Nyomja meg a  $\begin{bmatrix} 1 \end{bmatrix}$  gombot az élesítés erőltetéséhez az élesítési eljárás elindítható lesz a sértett zónák ellenére;
- <span id="page-17-0"></span>– Nyomja meg a  $\mathbb{Z}_{abc}$  gombot a sértett állapotú zóna ellenőrzéséhez. Ha sértett zóna információjának megjelenítése után a  $\downarrow$  nyíl villog a kijelző alsó sorában, akkor az azt jelenti, hogy több zóna is sértve van. A sértett zónák listája a  $\mathbb{X}$  v (le) vagy a  $\mathbb{R}$ (fel) gomb használatával tekinthető át. Amennyiben a felhasználó ZÓNATILTÁS joggal rendelkezik a sértett zóna tiltása lehetséges a  $\left[4_{\text{ghi}}\right]$  gomb megnyomásával. Egy üzenet jelenik meg, amelyik felszólítja a felhasználót a zónatiltás parancs megerősítésére (nyomja meg a  $\begin{bmatrix} 1 \end{bmatrix}$  gombot a zóna tiltásához vagy nyomja meg a  $\begin{bmatrix} * & \bullet \\ \bullet & \bullet \end{bmatrix}$  gombot a sértett zónák listájához történő visszatérésre a zóna tiltása nélkül).
- **"Hibák 1=Ok 2=Ell."** figyelmeztetés, hogy a rendszerben hiba van. A felhasználó a következőket teheti::
	- Nyomja meg a  $\mathbf{\ast} \mathbf{\bullet}$  gombot az élesítés folyamatának törléséhez;
	- Nyomja mega  $\begin{bmatrix} 1 \end{bmatrix}$  gombot az élesítés erőltetéséhez az élesítési eljárás elindítható lesz a hiba ellenére;
	- Nyomja meg a  $\mathbf{Z}_{abc}$  gombot a hibanapló áttekintéséhez a 7. RENDSZERÁLLAPOT felhasználói funkció fog elindulni (lásd: HIBÁK ÉS RENDSZERÁLLAPOT ELLENŐRZÉSE).

*Megjegyzés: Az erőltetett élesítés információja bejegyzésre kerül az eseménynaplóba.* 

Azok a felhasználók, akik nem rendelkeznek Felülvizsgálat joggal vagy VERSA-LED-GR kezelőt használnak nem fognak információt kapni az élesítés visszautasításának okáról.

# **6.7.8 Sikertelen élesítési eljárás**

A riasztórendszert a telepítő beállíthatja úgy, hogy az élesítési eljárás lehet sikertelen még, ha az el is indult (nem használható a gyorsélesítési eljárásban). Az élesítés sikertelen lesz, ha a kilépési késleltetési visszaszámlálás befejezésének pillanatában:

- A partícióban engedélyezett PRIORITÁS opcióval rendelkező vagy a kilépési útvonalon kívüli zóna sértett állapotban van,
- Hiba van a rendszerben.

*Megjegyzés: A vezérlőpanel erőltetett élesítése mellőzni fogja az élesítési eljárás elindításának pillanatát megelőzően jelentett zónasértéseket és hibákat.* 

# **6.8 Hatástalanítás és/vagy riasztástörlés**

A felhasználónak HATÁSTALANÍTÁS és RIASZTÁSTÖRLÉS joggal kell rendelkeznie.

A hatástalanítás és a riasztástörlés ugyan azon módon kerül végrehajtásra, az eljárások szorosan kapcsolódnak egymáshoz. Ha a partíció élesített és egy riasztásjelzés indult abban, akkor a hatástalanítás egyben riasztásrötlést is jelent.

*Megjegyzés: A partíció riasztástörlésért annak hatástalanítása nélkül élesítse újból a partíciót ugyanabban a módban (lásd: Élesítés).* 

# **6.8.1 Hatástalanítás és/vagy riasztástörlés partíciókiválasztás nélkül**

Vigye be a kódot és azután nyomja meg a  $\mathbb{X}$  vagy a  $\#$  igombot. A felhasználói adatok alapján a vezérlőpanel meghatározza a hatástalanítandó partíciót és/vagy azt amelyikben a riasztás törlésre kerül. A hatástalanítás és/vagy riasztástörlés 3 rövid hangjelzéssel kerül megerősítésre.

<span id="page-18-0"></span>*Megjegyzés: Amennyiben nincs élesített partíció vagy jelzett riasztás, akkor a kód bevitele és annak a gombbal történő megerősítése elindíthatja az élesítési folyamatot. Ajánlott a gomb használata az élesítésre/riasztástörlésre.* 

### **6.8.2 Kiválasztott partíció hatástalanítása és/vagy riasztástörlése**

- 1. Válassza ki a partíciót hatástalanításra és/vagy riasztástörlésre (nyomja meg a két gomb egyikét  $\boxed{1}$  - 1-es partíció;  $\boxed{2_{abc}}$  - 2-es partíció).
- 2. Nyomja meg a  $\mathbb{X}$  v gombot. A gombok háttérvilágítása elkezd villogni, jelezvén hogy a kód bevitele szükséges.
- 3. Vigye be a kódot.
- 4. Nyomja meg a  $\boxed{\times}$  vagy a  $\boxed{\# \ }$  gombot. A kiválasztott partíció hatástalanítása és/vagy riasztástörlése 3 rövid hangjelzéssel kerül megerősítésre.

### **6.8.3 Kényszerhatástalanítás és/vagy riasztástörlés**

Kényszer hatása alatti hatástalanítás és/vagy riasztástörlés esetében a rendszert hatástalaníthatja és/vagy törölheti a riasztást a fent említett eljárások egyikével, de egy különleges kényszer kódot kell használni a normál felhasználói kód helyett. A KÉNYSZER kód használata csendes riasztást fog indítani, amelyik nem kerül jelzésre a helyszínen, de a riasztás kódja elküldésre kerül a távfelügyeleti állomásnak.

#### **6.8.4 Riasztást indító zónák áttekintése**

Közvetlenül a riasztás törlése után ellenőrizheti, hogy melyik zóna okozta a riasztást (ez nem vonatkozik a vezérlőpanel TMP zónájára).

VERSA-LCD-GR kezelőben először vigye be a kódot és aztán nyomia meg a  $\mathbf{\ast} \bullet$  gombot. A "Törölt zónák áttekintése? 1=Igen" üzenet fog megjelenni a kijelzőn. Nyomja meg a gombot a riasztást kiváltó zónák listájának megjelenítéséhez. A lista megtekintése után nyomja meg a  $\overline{\ast \psi}$  gombot a felhasználói menü megjelenítéséhez. A riasztást indító zónák áttekintésére felszólító üzenet a lista áttekintéséig vagy élesítésig kerül kijelzésre.

VERSA-LED-GR kezelőben először vigye be a kódot és azután sorban nyomja meg a  $\ast \bullet$  $\boxed{5}$ jki  $\boxed{\# \boxed{\hspace{1.2cm}$  gombokat (a funkció csak a lista áttekintéséig vagy élesítésig érhető el). A megfelelő számú zóna LED-jének villogása jelzi, hogy melyik zóna által került indításra a riasztás.

# **6.9 Partíciók állapotának gyors felülvizsgálata**

Amennyiben a megfelelő opciót engedélyezte a telepítő, nyomja le és tartsa lenyomva a **23 v** gombot kb. 3 mp-ig a partíció állapotának megjelenítéséhez (ha és amelyik élesített). Amikor a partíció állapota kijelzésre kerül a kezelő [A LED-je világít.

A VERSA-LCD-GR kezelő a partíció állapotáról a kijelző segítségével nyújt információt. Az elsőppartíció állapotának üzenete a felső, míg a második partíció állapota az alsó sorban kerül megjelenítésre.

VERSA-LED-GR kezelőben, a partíciók állapota az 1 – 3 LED-ek (1-es partíció) és a 16 – 18 LED-ek (2-es partíció) kerül megjelenítésre:

- Egyik LED sem világít partíciók hatástalanított állapotban;
- LED 1 világít 1-es partíció teljes élesített állapotban;
- LED 2 világít 1-es partíció éjjeli élesített állapotban;
- LED világít 1-es partíció nappali élesített állapotban;
- LED 16 világít 2-es partíció teljes élesített állapotban;
- LED 17 világít 2-es partíció éjjeli élesített állapotban;
- LED 18 világít 2-es partíció nappali élesített állapotban.

MASCO Biztonságtechnikai és Nyílászáró Automatizálási Kereskedelmi Kft. 1045 Budapest, Madridi út 2.

Tel: (06 1) 3904170, Fax: (06 1) 3904173, E-mail: masco@masco.hu, www.masco.hu

<span id="page-19-0"></span>A partíciók állapotainak bemutatás funkció lezáráshoz nyomja meg a  $\mathbf{\ast} \bigtriangledown$  gombot, vagy a kezelő automatikusan ki fog lépni abból 2 perc után.

# **6.10 Riasztás indítása kezelőről**

A telepítő engedélyezheti, hogy a kezelő megfelelő gombjaival riasztást lehessen indítani.

#### **6.10.1 Tűzriasztás indítása**

Nyomja le és tartsa lenyomva a  $\mathbf{\ast} \bigcirc$  gombot kb. 3 mp-ig.

#### **6.10.2 Orvosi (kiegészítő) riasztás indítása**

Nyomja le és tartsa lenyomva a  $\Box$  gombot kb. 3 mp-ig.

#### **6.10.3 Pánikriasztás indítása**

Nyomja le és tartsa lenyomva a  $\#$  U gombot kb. 3 mp-ig.

# **6.11 Csengőjelzés engedélyezése/tiltása**

A kezelő jelezheti a kiválasztott zónák megsértését öt rövid hangjelzésből álló sorozattal. A telepítő meghatározhatja, hogy mely zónák sértése kerüljön jelzésre. A zóna megsértése nem kerül jelzésre, amennyiben az riasztást eredményezett. A felhasználó engedélyezheti/letilthatja a csengőjelzést, amennyiben ennek opcióját a telepítő engedélyezte a számára. A csengőjelzés engedélyezéshez/letiltásához nyomja le és tartsa lenyomva a  $B_{\text{tuv}}$  gombot kb. 3 mp-re. Három rövid hangjelzés jelzi azt, hogy le van tiltva és egy hosszú hangjelzés azt, hogy a csengőjelzés engedélyezve van.

# **6.12 Felhasználói menü**

A felhasználómenübe történő belépéshez vigye be a kódot, majd nyomja meg a  $\mathbf{\ast} \mathbf{\psi}$ gombot. A menübe történő belépést két rövid hangjelzés és a  $\Box$  villogása erősíti meg (a LED a menüben és almenükben történő mozgás ideje alatt villog, és folyamatos fénnyel világít, bármelyik funkció végrehajtásakor). VERSA-LCD-GR kezelőben az első elérhető funkció fog megjelenni a felhasználó jogaitól és a rendszer állapotától függően. Nyomja meg a  $\mathbf{\ast}$  | gombot a felhasználói menüből történő kilépéshez. A legutolsó gomb lenyomásától számított 2 perc elteltével a kezelő automatikusan ki fog lépni a felhasználói menüből.

# **6.12.1 Funkciókhoz történő hozzáférés a nyíl gombok használatával**

A funkciók elindításának ez a módja csak a VERSA-LCD-GR kezelőben érhető el.

- 1. Használja a <mark>★ ▼</mark> és a **doma** gombokat a kívánt almenü (az almenü kurzor > alakú) vagy funkció (a funkció kurzor $\rightarrow$  alakú) megkereséséhez.
- 2. Nyomja le a  $\Box$  vagy a  $\Box$  gombot az almanübe (használja a  $\Box$  gombot az előző menübe/almenübe történő visszatéréshez) vagy a funkcióba történő belépéshez. Az almenübe vagy funkcióba történő belépést két rövid hangjelzés jelzi.

# **6.12.2 Funkciókhoz történő hozzáférés a szám gombok használatával**

Ennek a módszernek a használatával mozoghat a menüben és elindíthatja a funkciókat mindkét a VERSA vezérlőpanelek által támogatott (VERSA-LCD-GR and VERSA-LED-GR) kezelőben. Az összes almenü és funkció számozott. Az almenübe történő belépéshez cask meg kell nyomi az almenünek megfelelő számot. A funkció elindításhoz pedig meg kell nyomni a funkciónak megfelelő számot, majd ezután a  $\mathbf{H}$  gombot. A kiválasztott funkciót gyorsan elindíthatja azonnal egy számsorozat (az egymást követő almenük és a funkció számának bevitelével és azt követően a  $\left| \frac{1}{2} \right|$  gomb megnyomásával is. Az almenübe vagy funkcióba történő belépést két rövid hangjelzés jelzi.

<span id="page-20-0"></span>Például a zónatiltás funkció elindításához lépjen be a felhasználói menübe és egymás után nyomja meg a  $\boxed{4_{\text{ghil}}}\boxed{1}$   $\boxed{\# \mathbb{C}}$ , ahol:

 - belépés a 4. ÁTHIDALÁSOK almenübe  $4<sub>chi</sub>$ 

 $\boxed{\text{#} \ \text{I}}$  - 1. TILTÁS funkció elindítása.

# *Megjegyzések:*

- *A számgombok használatakor emlékezzen arra, hogy a funkció elindításának számjegysorozata, pl. a főmenüszintről nem fogja elindítani ugyan azt a funkciót, mint az almenü szintből.*
- *LCD kezelőben az almenü kurzor alakja , és a funkció kurzor alakja* .

### **6.12.3 "Lépésről-lépésre" programozási mód**

Néhány funkció esetében (pl. felhasználók hozzáadás és szerkesztése, időzítők beállítása, stb.) a programozás a "lépésről-lépésre" módszerrel kerül végrehajtásra. A funkció meghívása és a programozandó tétel listából történt kiválasztása után az első programozható paraméter fog kijelzésre kerülni. Függetlenül attól, hogy vajon az módosításra kerül, a  $\boxed{\# \square}$  gomb megnyomása automatikusan a következő paraméter programozására fogja léptetni (a változások mentésre kerülnek). Az összes elérhető paraméter programozása után a funkciótól függően vagy visszatér a következő tétel listából történő kiválasztásához vagy kilép a felhasználói menüből. Az első és második partíció  $\otimes$ , LED-jei a programozási lépés számát mutatják bináris formában (lásd: 20. oldal, 1. táblázat). Néhány programlépés alkalmanként nem érhető el.

# <span id="page-20-1"></span>**6.12.4 Felhasználói funkciók listája**

A szögletes zárójelben található gombsorozatok lehetővé teszik az adott almenü meghívását vagy funkció elindítását a főmenüszintről. Azok a funkciók, amelyek csak a szervizkód bevitele után érhetőek el ki vannak emelve (fehér szöveg fekete háttérben). A többi funkcióhoz való hozzáférés a felhasználó jogaitól függ. A keretben kiemelt funkciók abban az esetben érhetőek el vagy változtatatóak meg, ha az általános GRADE 2 opciót a telepítő engedélyezte.

![](_page_20_Picture_257.jpeg)

MASCO Biztonságtechnikai és Nyílászáró Automatizálási Kereskedelmi Kft. 1045 Budapest, Madridi út 2.

1

<span id="page-21-0"></span>![](_page_21_Picture_233.jpeg)

# **6.12.5 Számjegyek bevitele**

Használja a számokkal jelölt gombokat a számok beviteléhez. VERSA-LCD-GR kezelőben, a számok megjelenítésre kerülnek a kijelzőn. VERSA-LED-GR kezelőben, a számok bináris formába kerülnek megjelenítésre a LED-ek segítségével, azonban maximálisan 6 számjegy kerülhet kijelzésre (a következőek ki vannak hagyva). Az 1 – 12 LED-ek az első három számjegyet (első számjegy – 1 - 4 LED-ek, második számjegy 5 – 8 LED-ek, harmadik számjegy 9 – 12 LED-ek), amíg a 16 – 27 LED-ek mutatják a következő három számjegyet (negyedik számjegy 16 – 19 LED-ek, ötödik számjegy 20 – 23 LED-ek hatodik számjegy 24 – 27 LED-ek), amint azt az 1. táblázat mutatja.

# **6.12.6 Hexadecimális értékek bevitele**

A 0 és 9 közötti értékek beviteléhez használja a számmal jelölt gombokat. Az A ás F közötti karakterek a  $\mathbf{Z}_{\text{abc}}$  és  $\mathbf{Z}_{\text{def}}$  gombokkal érhetőek el. Nyomja meg ismétlödően ezeket a gombokat, amíg a kívánt karakter meg nem jelenik. VERSA-LCD-GR kezelőben az összes karakter megjelenik a kijelzőn. VERSA-LED-GR kezelőben a karakterek bináris formában kerülnek kijelzésre a LED-ek segítségével, azonban maximálisan 6 számjegy kerülhet kijelzésre (a következőek ki vannak hagyva). Az 1 – 12 LED-ek az első három számjegyet (első számjegy – 1 - 4 LED-ek, második számjegy 5 – 8 LED-ek, harmadik számjegy 9 – 12 LED-ek), amíg a 16 – 27 LED-ek mutatják a következő három számjegyet (negyedik számjegy 16 – 19 LED-ek, ötödik számjegy 20 – 23 LED-ek hatodik számjegy 24 – 27 LEDek), amint azt az 1. táblázat mutatja.

| <b>LED állapot</b> | Számjegyek és<br>karakterek |           |
|--------------------|-----------------------------|-----------|
|                    | 0                           | – LED KI  |
|                    | 1                           | $-LED BE$ |
|                    | $\overline{2}$              |           |
|                    | 3                           |           |
|                    | $\overline{\mathbf{4}}$     |           |
|                    | 5                           |           |
|                    | 6                           |           |
|                    | $\overline{7}$              |           |
|                    | 8                           |           |
|                    | 9                           |           |
|                    | A                           |           |
|                    | $\sf B$                     |           |
|                    | $\mathsf C$                 |           |
|                    | D                           |           |
|                    | E                           |           |
|                    | F                           |           |

1. Táblázat. Számjegyek és karakterek bináris formátumú bemutatása.

![](_page_22_Figure_4.jpeg)

beprogramozott érték 931708; B példa –1605 érték.

#### <span id="page-23-0"></span>**6.12.7 Nevek bevitele**

Nevek bevitele csak a VERSA-LCD-GR kezelőben lehetséges. Tartsa lenyomva a meghatározott gombot, amíg a kívánt karakter meg nem jelenik. A kezelőben elérhető karakterek a 2. táblázatban kerülnek bemutatásra. Tartsa lenyomva a gombot az adott számjegy megjelenítéséhez.

A kijelző jobb felső sarkában jelenik meg a betűméret információja: [ABC] vagy [abc] (megjelenik bármelyik gomb lenyomása után és látható marad az utolsó gomb lenyomása után pár másodpercig).

A  $\Box$   $\Box$  gomb jobbra és a  $\Box$  gomb balra mozgatja a kurzort. A  $\Box$  gomb törli a kurzor bal oldalán látható karaktert.

![](_page_23_Picture_231.jpeg)

2. Táblázat. VERSA-LCD-GR kezelőben elérhető karakterek a nevek bevitel során. A kisbetűk elérhetőek ugyn azon gombokkal érhetőek el (a betűméret átváltásához nyomja  $\blacktriangleright$  GAT meg a  $\boxtimes$  gombot). **RADE LTD.** SECURIT

# **6.13 Saját kód megváltoztatása**

<span id="page-23-2"></span>A felhasználónak HOZZÁFÉRÉSI KÓD MEGVÁLTOZTATÁSA joggal kell rendelkeznie.

- 1. Lépjen be a felhasználói menübe és sorban nyomja meg a  $\boxed{1}$  es a  $\boxed{\# \square}$  gombokat. Két rövid hangjelzés erősíti meg a funkcióba történő belépést és a  $\Box$  LED fénye felgyullad.
- 2. Vigye be az új kódot a megfelelő számgombok megnyomásával (lásd: SzámJEGYEK BEVITELE).
- 3. Erősítse meg az új kódot a  $\#$  i gombbal. Négy rövid és egy hosszú hangjelzés fogja megerősíteni a kód megváltozását.

# **6.14 Felhasználók**

<span id="page-23-1"></span>A funkció lehetővé teszi felhasználók hozzáadását, szerkesztését és eltávolítását FELHASZNÁLÓ SZERKESZTÉS joggal rendelkező felhasználók számára.

Maximum 30 felhasználó lehet a rendszerben. Egy további személy használja a szervizkódot (telepítő / szerviz technikus), aki egy különleges státusszal rendelkező felhasználó, de a 0. SZERVIZ almenü megfelelő funkciójának használatával hozzáférése korlátozható (lásd:SZERVIZKÓD HOZZÁFÉRÉSI SZABÁLYOK).

#### <span id="page-24-1"></span><span id="page-24-0"></span>**6.14.1 Felhasználó hozzáadása**

- 1. **1. lépés.** Lépjen be a felhasználói menübe és egymás után sorban nyomja meg a  $\boxed{1}$   $\boxed{+}$   $\boxed{0}$  gombokat. Két rövid hangjelzés és a  $\boxed{4}$  LED fényének felgyulladása fogja megerősíteni a funkcióba történő belépést. A felhasználó hozzáadása a "lépésről-lépésre" eljárás segítségével történik, ezért programozási lépések száma bináris formában történik az első és második partíció és LED-jeinek segítségével (lásd: 20. oldal, 1. táblázat).
- 2. **2. lépés. Új felhasználói kód bevitele.** VERSA-LCD-GR kezelőben, a hozzáadásra kerülő felhasználó száma a kijelző felső sorában kerül kijelzésre. Ugyan ez az információ VERSA-LED-GR kezelőben a hozzáadásra kerülő felhasználó számának megfelelő számú LED villogásával kerül kijelzésre. Vigye be az új felhasználó kódját a megfelelő számgombok megnyomásával (lásd: Számok BEVITELE) és utána nyomja meg a  $\#$ gombot.
- 3. **3. lépés. Felhasználói sablon kiválasztása.** Öt felhasználói sablon érhető el. A sablonok meghatározzák a felhasználói jogokat és a felhasználóhoz kijelölt távvezérlők alapértelmezett működési módját (a távvezérlők egy későbbi lépésben kerülnek hozzáadásra). Egy sablon kiválasztásához nyomja meg a kiválasztott felhasználói sablon számának megfelelő gombot (számgombok 1 – 5 között). VERSA-LCD-GR kezelőben a kiválasztott sablon neve a kijelző alsó sorában fog megjelenni és VERSA-LED-GR kezelőben a kiválasztott sablon számának megfelelő számú LED fog villogni. VERSA-LCD-GR kezelőben, a sablon szintén kiválasztható a  $\mathbb{X}$   $\mathbb{V}$  és a  $\mathbb{R}$  gombok megnyomásával, a kijelző alsó sorában megjelenített lista lapozásával. A sablon kiválasztása után nyomja meg a  $\#$  0 gombot.

![](_page_24_Picture_295.jpeg)

3. Táblázat. Felhasználói sablonok alapértelmezett nevei és az azokhoz kijelölt jogok.

**Sablon neve és száma**

- 4. **4. lépés. A felhasználó számára hozzáférhető partíciók kiválasztása.** A partíciók kiválaszthatóak a megfelelő számgombok megnyomásával:  $\boxed{1}$  - 1-es partíció,  $\boxed{\mathbf{Z}_{abc}}$  -2-es partíció vagy  $\overline{a_{\text{def}}}$  mindkét partíció. VERSA-LCD-GR kezelőben a kiválasztott partíció(k) információja a kijelző alsó sorában fog megjelenni, míg VERSA-LED-GR kezelőben a kiválasztott számnak megfelelő számú LED kezd el villogni. VERSA-LCD-GR kezelőben, a partíció szintén kiválasztható a **XV** és a **∞** <sub>8</sub> megnyomásával, a kijelző alsó sorában megjelenített lista lapozásával. A partíció kiválasztása után nyomja meg a  $#$   $\Box$  gombot.
- 5. **5. lépés. INT-RX modul által támogatott távvezérlő hozzáadása.** Amennyiben van INT-RX modul a vezérlőpanelhez csatlakoztatva, akkor a felhasználóhoz kijelölhető egy távvezérlő. A távvezérlő hozzáadásához egymás után nyomja meg a  $\boxed{1}$  és  $\boxed{\text{# 1}}$ gombokat (ha nem ad hozzá távvezérlőt egyszerűen nyomja meg a  $\#$  a gombot vagy bármilyen más 2 és 9 közötti számgombot és utána a  $\#$  1 gombot).
- 6. **5a. lépés Távvezérlő hozzáadási folyamatának kiválasztása.** Nyomja meg a gombot azonnal, ha a távvezérlő sorozatszámát kézzel viszi be vagy egymás után nyomja meg a  $\boxed{1}$  es  $\boxed{\#}$  gombokat, amennyiben a sorozatszámot az INT-RX modul segítségével kívánja beolvasni rádiós átvitel útján.
- 7. **5b. lépés. Távvezérlő hozzáadása.** A kiválasztott lejárástól függően:
	- Vigye be a sorozatszámot a megfelelő számgombok segítségével (lásd: SZÁMOK BEVITELE) és azután nyomja meg a  $\overline{H}$  gombot.
	- Nyomja meg a távvezérlő bármelyik gombját az INT-RX modul általi vétel elismerése két rövid hangjelzéssel kerül elismerése. Nyomja meg ismételten a távvezérlő gombját – az INT-RX modul általi második vételt ismételten két rövid hangjelzés fogja megerősíteni. VERSA-LCD-GR kezelőben a megfelelő üzenet fog megjelenni, javasolva hogy mit tegyen a felhasználó.
- 8. **5c. lépés. Funkció kijelölése a távvezérlő 1-es gombjához.** Elfogadhatja a felhasználói sablon által felkínált funkciót vagy az alábbi funkciók számának megfelelő értéket viheti be (lásd: SZÁMOK BEVEITELE) és nyomja meg a gombot:
	- 0. Nem használt
	- 1. 1-es zóna sértés
	- 2. 2-es zóna sértés
	- 3. 3-as zóna sértés
	- 4. 4-es zóna sértés
	- 5. 5-ös zóna sértés
	- 6. 6-os zóna sértés
	- 7. 7-es zóna sértés
	- 8. 8-as zóna sértés
	- 9. 9-es zóna sértés
	- 10. 10-es zóna sértés
	- 11. 11-es zóna sértés
	- 12. 12-es zóna sértés
	- 13. 13-as zóna sértés
	- 14. 14-es zóna sértés
	- 15. 15-ös zóna sértés
	- 16. 16-os zóna sértés
	- 17. 17-es zóna sértés
	- 18. 18-as zóna sértés
	- 19. 19-es zóna sértés

MASCO Biztonságtechnikai és Nyílászáró Automatizálási Kereskedelmi Kft. 1045 Budapest, Madridi út 2. Tel: (06 1) 3904170, Fax: (06 1) 3904173, E-mail: masco@masco.hu, www.masco.hu

- 20. 20-as zóna sértés
- 21. 21-es zóna sértés
- 22. 22-es zóna sértés
- 23. 23-as zóna sértés
- 24. 24-es zóna sértés
- 25. 25-ös zóna sértés
- 26. 26-os zóna sértés
- 27. 27-es zóna sértés
- 28. 28-as zóna sértés
- 29. 29-es zóna sértés
- 30. 30-as zóna sértés
- 31. 1-es partíció élesítés teljes élesítési mód
- 32. 1-es partíció élesítés éjjeli élesítési mód
- 33. 1-es partíció élesítés nappali élesítési mód
- 34. 1-es partíció hatástalanítás/riasztástörlés
- 35. 2-es partíció élesítés teljes élesítési mód
- 36. 2-es partíció élesítés éjjeli élesítési mód
- 37. 2-es partíció élesítés nappali élesítési mód
- 38. 2-es partíció hatástalanítás/riasztástörlés
- 39. 1-es és 2-es partíció élesítés teljes élesítési mód
- 40. 1-es és 2-es partíció élesítés éjjeli élesítési mód
- 41. 1-es és 2-es partíció élesítés nappali élesítési mód
- 42. 1-es és 2-es partíció hatástalanítás/riasztástörlés

**RGAT** 

- 43. Hangos pánikriasztás
- 44. Csendes pánikriasztás
- 45. Tűzriasztás
- 46. Orvosi riasztás
- 51. 1-es kimenet aktiválás
- 52. 2-es kimenet aktiválás
- 53. 3-as kimenet aktiválás
- 54. 4-es kimenet aktiválás
- 55. 5-ös kimenet aktiválás
- 56. 6-os kimenet aktiválás
- 57. 7-es kimenet aktiválás
- 58. 8-as kimenet aktiválás
- 59. 9-es kimenet aktiválás
- 60. 10-es kimenet aktiválás
- 61. 11-es kimenet aktiválás
- 62. 12-es kimenet aktiválás
- 71. 1-es kimenet kikapcsolás
- 72. 2-es kimenet kikapcsolás
- 73. 3-as kimenet kikapcsolás
- 74. 4-es kimenet kikapcsolás
- 75. 5-ös kimenet kikapcsolás
- 76. 6-os kimenet kikapcsolás

AUTOMATION TRADE LTD.

- 77. 7-es kimenet kikapcsolás
- 78. 8-as kimenet kikapcsolás
- 79. 9-es kimenet kikapcsolás
- 80. 10-es kimenet kikapcsolás
- 81. 11-es kimenet kikapcsolás
- 82. 12-es kimenet kikapcsolás
- 91. 1-es kimenet átkapcsolás
- 92. 2-es kimenet átkapcsolás
- 93. 3-as kimenet átkapcsolás
- 94. 4-es kimenet átkapcsolás
- 95. 5-ös kimenet átkapcsolás
- 96. 6-os kimenet átkapcsolás
- 97. 7-es kimenet átkapcsolás
- 98. 8-as kimenet átkapcsolás
- 99. 9-es kimenet átkapcsolás
- 100. 10-es kimenet átkapcsolás
- 101. 11-es kimenet átkapcsolás
- 102. 12-es kimenet átkapcsolás

#### *Megjegyzés: Csak egy értéket vihet be a funkciószámokhoz.*

- 9. **5d. lépés. Funkció kijelölése a távvezérlő 2-es gombjához.** Folytassa az 5c lépésben leírt folyamattal, és utána nyomja meg a  $\#$  **i** gombot.
- 10. **5e. lépés. Funkció kijelölése a távvezérlő 3-as gombjához.** Folytassa az 5c lépésben leírt folyamattal, és utána nyomja meg a  $#$   $\Box$  gombot.
- 11. **5f. lépés. Funkció kijelölése a távvezérlő 4-es gombjához.** Folytassa az 5c lépésben leírt folyamattal, és utána nyomja meg a gombot.
- 12. **5g. lépés. Funkció kijelölése a távvezérlő 1-es és 2-es gombjához** (a két nyomógombot egyszerre kell működtetni). Folytassa az 5c lépésben leírt folyamattal, és utána nyomja meg a  $#$   $\Box$  gombot.
- 13. **5h. lépés. Funkció kijelölése a távvezérlő 1-es és 3-as gombjához** (a két nyomógombot egyszerre kell működtetni). Folytassa az 5c lépésben leírt folyamattal, és utána nyomja meg a  $\#$  **i** gombot.
- *Megjegyzés: Nyomja meg a gombot az 5a és 5h lépések során a távvezérlő hozzáadási folyamat megszakításához, de ez nem fogja lezárni a felhasználó hozzáadásának folyamatát.*
- 14. **6. lépés. ABAX rendszer által támogatott távvezérlő hozzáadása.** Amennyiben ACU-100 modul van csatlakoztatva a vezérlőpanelhez, az APT-100 kétirányú távvezérlő jelölhető ki a felhasználó számára. A távvezérlő hozzáadásához nyomja meg egymás után a  $\begin{bmatrix} 1 \end{bmatrix}$  és a  $\begin{bmatrix} \# & \mathbf{I} \end{bmatrix}$  gombokat (amennyiben nem ad hozzá távvezérlőt, akkor egyszerűen nyomja meg a  $#$   $\Box$  gombot, vagy bármilyen más 2 és 9 közötti számgombot és utána a  $\#$  **i** gombot).
- 15. **6a. lépés. Távvezérlő hozzáadási folyamatának kiválasztása.** Nyomja meg a gombot azonnal, ha a távvezérlő sorozatszámát kézzel viszi be vagy egymás után nyomja meg a  $\begin{bmatrix} 1 \\ 1 \end{bmatrix}$  és  $\begin{bmatrix} 1 & 1 \end{bmatrix}$  gombokat, amennyiben a sorozatszámot az ACU-100 modul segítségével kívánja beolvasni rádiós átvitel útján.
- 16. **6b. lépés. Távvezérlő hozzáadása.** A kiválasztott lejárástól függően:
	- Vigye be a sorozatszámot a megfelelő számgombok segítségével (lásd: SZÁMOK BEVITELE) és azután nyomia meg a  $\#$  1 qombot.
	- Nyomja meg a távvezérlő bármelyik gombját az ACU-100 modul általi vétel elismerése két rövid hangjelzéssel kerül elismerése. Nyomja meg ismételten a távvezérlő gombját – az ACU-100 modul általi második vételt ismételten két rövid hangjelzés fogja megerősíteni. VERSA-LCD-GR kezelőben a megfelelő üzenet fog megjelenni, javasolva hogy mit tegyen a felhasználó.
- 17. **6c. lépés. Funkció kijelölése a távvezérlő 1-es gombjához.** Folytassa az 5c lépésben leírt folyamattal, és utána nyomja meg a  $# \bigcirc$  gombot.
- 18. **6d. lépés. Funkció kijelölése a távvezérlő 2-es gombjához.** Folytassa az 5c lépésben leírt folyamattal, és utána nyomja meg a  $# \bigcirc$  gombot.
- 19. **6e. lépés. Funkció kijelölése a távvezérlő 3-as gombjához.** Folytassa az 5c lépésben leírt folyamattal, és utána nyomja meg a  $#$  igombot.
- 20. **6f. lépés. Funkció kijelölése a távvezérlő 4-es gombjához.** Folytassa az 5c lépésben leírt folyamattal, és utána nyomja meg a  $# \bigcirc$  gombot.
- 21. **6g. lépés. Funkció kijelölése a távvezérlő 5-ös gombjához.** Folytassa az 5c lépésben leírt folyamattal, és utána nyomja meg a  $# \square$  gombot.
- 22. **6h. lépés. Funkció kijelölése a távvezérlő 1-es és 5-ös gombjához.** (a két nyomógombot egyszerre kell működtetni). Folytassa az 5c lépésben leírt folyamattal, és utána nyomja meg a  $\#$  **O** gombot.
- 23. **6i. lépés. Megerősítés kiválasztása a távvezérlő 1-es LED-hez.** Elfogadhatja a felhasználói sablon által javasolt viselkedést, vagy az alábbi viselkedési funkciók számának megfelelő értéket viheti be (lásd: SZÁMOK BEVEITELE) és nyomja meg a gombot
	- 0. Be *LED világít, amikor a vezérlőpanel megerősítette a nyomógomb információjának vételét.*
	- 1. 1-es kimenet állapot *LED világít, amikor a kiválasztott kimenet aktív.*
	- 2. 2-es kimenet állapot
	- 3. 3-as kimenet állapot
	- 4. 4-es kimenet állapot
	- 5. 5-ös kimenet állapot
	- 6. 6-os kimenet állapot
	- 7. 7-es kimenet állapot
	- 8. 8-as kimenet állapot
	- 9. 9-es kimenet állapot
	- 10. 10-es kimenet állapot
	- 11. 11-es kimenet állapot
	- 12. 12-es kimenet állapot
	-
	-
	-
	-
	-
	-
	-
	-
- 13. 1-es partíció élesítés *LED világít, amikor az 1-es partíció éles*
- 14. 2-es partíció élesítés *LED világít, amikor az 2-es partíció éles*
- 15. 1-es vagy 2-es partíció élesítés *LED világít, amikor az 1-es vagy 2-es partíció éles*
- 16. 1-es és 2-es partíció élesítés *LED világít, amikor az 1-es és 2-es partíció éles*
- 17. 1-es partíció teljes élesítés *LED világít, az 1-es partíció éles teljes módban*
- 18. 1-es partíció éjjeli élesítés *LED világít, az 1-es partíció éles éjjeli módban*
- 19. 1-es partíció nappali élesítés *LED világít, az 1-es partíció éles nappali módban*
- 20. 2-es partíció teljes élesítés *LED világít, az 2-es partíció éles teljes módban*

![](_page_29_Picture_308.jpeg)

255. nincs mutatva *LED nincs használva megerősítésre*

- 24. **6j. lépés. Megerősítés kiválasztása a távvezérlő 2-es LED-hez.** Folytassa az 6i lépésben leírt folyamattal, és utána nyomja meg a gombot.
- 25. **6k. lépés. Megerősítés kiválasztása a távvezérlő 3-as LED-hez.** Folytassa az 6i lépésben leírt folyamattal, és utána nyomja meg a  $\#$  **i** gombot.
- *Megjegyzés:* Nyomja meg a <sup>\*</sup> ↓ gombot az 6a és 6k lépések során a távvezérlő *hozzáadási folyamat megszakításához, de ez nem fogja lezárni a felhasználó hozzáadásának folyamatát.*
- 26. **7. lépés. Proximitykártya hozzáadása.** Amennyiben proximity kártyaolvasó van a vezérlőpanelhez csatlakoztatva, akkor proximity kártyát lehet a felhasználóhoz kijelölni. A kártya hozzáadásához nyomja meg egymás után a  $\begin{bmatrix} 1 \\ 1 \end{bmatrix}$  és  $\begin{bmatrix} 1 \\ 1 \end{bmatrix}$  gombokat (amennyiben nem ad hozzá kártyát, akkor egyszerűen nyomja meg a  $\#$   $\Box$  gombot, vagy bármilyen más 2 és 9 közötti számgombot és utána a  $\#$  **i** gombot).
- 27. **7a. lépés Kártyahozzáadási eljárás kiválasztása.** Nyomja meg a #1 gombot azonnal, ha a kártya sorozatszámát kézzel viszi be vagy egymás után nyomja meg a  $\|\epsilon s\|$  gombokat, amennyiben a sorozatszámot a rendszerben található  $\mathbf{1}$ Proximty-kártya élesítő/hatástalanító eszközök egyikével kívánja beolvasni. VERSA-LCD-GR kezelőben használhatja a **XV** és a **DOA** gombokat a kijelző alsó sorában megjelenő, a rendszerben elérhető eszközök címének lapozásához. VERSA-LED-GR kezelőben a rendszerben elérhető eszközök címének megfelelő LED-ek világítani fognak ,míg a  $\Box$  és a  $\Box$  ogmbok használatával kiválaszthatja egyiküket (a kiválasztott eszköz megfelelő LED el kezd villogni). Az eszköz kiválasztása után nyomia meg a  $\#$   $\Box$  gombot (a kiválasztott olvasó összes LED-je el kezd villogni).
- 28. **7b. lépés. Proximitykártya hozzáadása.** A kiválasztott lejárástól függően:
	- Vigye be a kártya sorozatszámát a megfelelő számgombok segítségével (lásd: HEXADECIMÁLIS ÉRTÉKEK BEVITELE) és azután nyomja meg a  $#$   $\Box$  gombot.
	- Tartsa a kártyát közel a kiválasztott eszközhöz és vegye el azt onnan egy rövid idő után (a kód csak a kártya eltávolítása után kerül elküldésre) – a kezelőben két rövid hangjelzés fogja megerősíteni a kártya kódjának kiolvasását (3 hosszú hangjelzés jelzi, ha az adott kártya hozzáadása nem lehetséges). Tartsa ismét a kártyát az eszközhöz, majd egy rövid idő után távolítsa el onnan - a kezelőben két rövid hangjelzés fogja megerősíteni a kártya kódjának ismételt kiolvasását. VERSA-LCD-GR kezelőben a megfelelő üzenet fog megjelenni, javasolva hogy mit tegyen a felhasználó
- *Megjegyzés:* A <sup>\*</sup> ♦ *gomb megnyomása a 7a vagy 7b lépésben a kártyahozzáadás folyamatának megszakítását jelenti. VERSA-LED-GR kezelő esetében a felhasználó hozzáadásának folyamata lezárásra kerül, VERSA-LCD-GR kezelőben a 8. lépésre fog lépni.*
- MASCO Biztonságtechnikai és Nyílászáró Automatizálási Kereskedelmi Kft. 1045 Budapest, Madridi út 2. 29. **8. lépés. Felhasználó nevének megadása.** Ez a lépés csak VERSA-LCD-GR kezelőben érhető el (VERSA-LED-GR kezelőben a felhasználó hozzáadásának eljárása az előző

<span id="page-30-0"></span>lépésben lezárásra kerül). A megfelelő gombok segítségével vigye be a felhasználó nevét (lásd: NEVEK BEVITELE) és nyomja meg a  $\overline{H}$  gombot. Négy rövid és egy hosszú hangjelzés fogja megerősíteni a folyamat befejezését.

*Megjegyzés:* A <sup>\*</sup> ↓ gomb megnyomása lezárja a felhasználó hozzáadásának folyamatát. *A felhasználó hozzáadásra kerül, amennyiben a folyamat az 5. vagy egy későbbi lépésben lezárásra kerül (a kód, felhasználói sablon és a partíciók kijelölésre kerültek a felhasználóhoz).* 

#### **6.14.2 Felhasználó szerkesztés**

- 1. Lépjen be a felhasználói menübe és nyomja meg egymás után a  $\mathbf{Z}_{abc}$   $\mathbf{Z}_{abc}$   $\mathbf{H}$   $\mathbf{I}$ gombokat. Két rövid hangjelzés és a LED bekapcsolása fogja megerősíteni a funkcióba történő belépést. A felhasználó szerkesztés a "lépésről-lépésre" eljárás segítségével történik, ezért programozási lépések száma bináris formában történik az első és második partíció és LED-jeinek segítségével (lásd: 20. oldal, 1. táblázat).
- 2. **1. lépés. Felhasználó kiválasztása szerkesztésre.** VERSA-LCD-GR kezelőben a és a **G**o**l A** gombok használatával a felhasználók listájában történő mozgással választhat. VERSA-LED-GR kezelőben a felhasználók számának megfelelő LED-ek világítanak, a **■ 4** és a  $\bullet$  • gombok használatával ki tud választani közülük egyet (a kiválasztott felhasználó számának megfelelő LED el kezd villogni). Mindkét kezelőben kiválaszthatja a felhasználót a számának megfelelő gomb megnyomásával. A felhasználó kiválasztása után nyomja meg a  $#$   $\Box$  gombot.
- 3. **2. lépés. Felhasználói kód megváltoztatása**. Folytassa olyan módon, mint egy új felhasználó hozzáadásakor.
- 4. **3. lépés. Felhasználói sablon kiválasztása.** Folytassa olyan módon, mint egy új felhasználó hozzáadásakor.
- 5. **4. lépés. A felhasználó számára hozzáférhető partíciók kiválasztása.** Folytassa olyan módon, mint egy új felhasználó hozzáadásakor.
- 6. **5. lépés. INT-RX modul által támogatott távvezérlők szerkesztése.** Amit tehet:
	- Kihagyja ezt a lépést és továbblép a következőre nyomja meg azonnal a  $\# \square$ gombot vagy bármelyik másik számgombot 4 és 9 között és utána nyomja meg a  $\Vert \textbf{\#} \textbf{U} \Vert$  gombot;
	- Távvezérlő hozzáadása nyomja meg egymás után a  $\boxed{1}$  és a  $\boxed{\# \ }$  gombokat. Az eljárás ugyan olyan módon történik, mint amikor új felhasználó számára ad hozzá távvezérlőt (5a – 5h lépések), viszont amikor a funkcióit jelöli ki a nyomógombokhoz a vezérlőpanel nem ajánlja fel a felhasználói sablon által ajánlottakat.
	- A felhasználó távvezérlőjének nyomógombjaihoz kijelölt funkciók szerkesztése nyomja meg egymás után a  $\boxed{2_{abc}}$  és a  $\boxed{\text{# } \boxed{1}}$  gombokat. Az eljárás ugyan olyan módon történik, mint a funkciók kijelölése a távvezérlő új felhasználóhoz történt hozzáadása után (5c – 5h lépések).
	- Felhasználó távvezérlőjének eltávolítása nyomja meg egymás után a  $\boxed{3_{\text{def}}}$  és a  $#$  **i**gombokat.

*Megjegyzés: Egy távvezérlő eltávolítása nem jelenti az ahhoz kijelölt funkciók törlését. Egy új távvezérlő felhasználóhoz történő hozzáadása után az eltávolított távvezérlő funkciói kerülnek kijelölésre a nyomógombokhoz.* 

- 7. **6. lépés. ABAX rendszer által támogatott távvezérlő szerkesztése.** Amit tehet
	- Kihagyja ezt a lépést és továbblép a következőre nyomja meg azonnal a  $\# \Box$ gombot vagy bármelyik másik számgombot 5 és 9 között és utána nyomja meg a  $#$   $\Box$  gombot;
- <span id="page-31-0"></span>– Távvezérlő hozzáadása – nyomja meg egymás után a  $\begin{bmatrix} 1 \\ 1 \end{bmatrix}$ és a  $\begin{bmatrix} 1 \\ 1 \end{bmatrix}$ gombokat. Az eljárás ugyan olyan módon történik, mint amikor új felhasználó számára ad hozzá APT-100 távvezérlőt (6a – 6k lépések), viszont amikor a funkcióit jelöli ki a nyomógombokhoz határozza meg a LED-ek általi megerősítés szabályait, a vezérlőpanel nem ajánlja fel a felhasználói sablon által ajánlottakat.
- A felhasználó távvezérlőjének nyomógombjaihoz kijelölt funkciók szerkesztése nyomja meg egymás után a  $\boxed{2_{abc}}$  és a  $\boxed{\# \ }$  gombokat. Az eljárás ugyan olyan módon történik, mint a funkciók kijelölése az APT-100 távvezérlő új felhasználóhoz történt hozzáadása után (6c – 6h lépések).
- Felhasználó távvezérlőjének eltávolítása nyomja meg egymás után a  $\overline{3}$ der és a  $\Vert \textbf{H} \textbf{U} \Vert$ gombokat.

#### *Megjegyzés: Egy távvezérlő eltávolítása nem jelenti az ahhoz kijelölt funkciók törlését. Egy új távvezérlő felhasználóhoz történő hozzáadása után az eltávolított távvezérlő funkciói kerülnek kijelölésre a nyomógombokhoz.*

- LED-ek általi megerősítés szabályainak szerkesztése nyomja meg egymás után a  $\left| \mathbf{A}_{\text{ghi}} \right|$  és a  $\left| \mathbf{H} \right|$  gombokat. Az eljárás ugyan olyon módon kerül végrehajtásra, mint az APT-100 távvezérlő új felhasználóhoz történő hozzáadása után (6i – 6k lépések).
- 8. **7. lépés. Proximitykártya szerkesztése.** Amit tehet:
	- Kihagyja ezt a lépést és továbblép a következőre (VERSA-LCD-GR kezelő) vagy befejezi az eljárást (VERSA-LED-GR kezelő) – nyomja meg azonnal a  $\# \Box$  gombot vagy bármelyik másik számgombot 4 és 9 között és utána nyomja meg a  $\#$  0 gombot;
	- Kártya hozzáadása nyomja meg egymás után a  $\boxed{1}$  és a  $\boxed{\# \ }$  gombokat. Az eljárás ugyan olyan módon történik, mint amikor új felhasználó számára ad hozzá kártyát (7a – 7b lépések).
	- Kártya eltávolítása nyomja meg egymás után a  $\exists$ der es a  $\#$  gombokat.
- 9. **8. lépés. Felhasználói név szerkesztése.** Ez a lépés csak a VERSA-LCD-GR kezelőben érhető el. Az eljárás menete ugyan az, mint új felhasználó hozzáadásakor.

*Megjegyzés:* A  $\angle$  ↓ gomb megnyomása a felhasználó szerkesztés funkció befejezését *jelenti, de a lépések során végrehajtott változások a*  $\#\Box$  gomb *megnyomásával történő lezárás esetén kerülnek eltárolásra.* 

#### **6.14.3 Felhasználó eltávolítása**

- 1. Lépjen be a felhasználói menübe és nyomja meg egymás után a $\mathbf{Z}_{\text{abc}}\|\mathbf{Z}_{\text{def}}\| \# \mathbf{D}\|$ gombokat. Két rövid hangjelzés és a LED bekapcsolása fogja megerősíteni a funkcióba történő belépést.
- 2. Válassza ki az eltávolítani kívánt felhasználót. VERSA-LCD-GR kezelőben a kiválasztást végrehajthatja a felhasználók listájából a **XV** és a <sub>ro</sub> a gombok segítségével. VERSA-LED-GR kezelőben a rendszer felhasználói a számuknak megfelelő világító LEDekkel kerülnek kijelzésre, a  $\Box$  és a  $\Box$  gombok lehetővé teszik a megfelelő kiválasztását közülük (a kiválasztott felhasználónak megfelelő LED el kezd villogni). Mindkét kezelő lehetővé teszi a felhasználó kiválasztását a számának a gombok segítségével történő bevitelével. A felhasználó kiválasztása után nyomja meg a  $\#$   $\Box$ gombot.

### <span id="page-32-0"></span>**6.15 Telefonüzenés törlése**

<span id="page-32-1"></span>A telefonüzenést törölheti a felhasználó, amennyiben TELEFONÜZENÉS TÖRLÉS joggal rendelkezik. Ha a telepítő engedélyezte ez megtörténhet a hatástalanítással vagy riasztástörléssel együtt. Egyébként a telefonüzenés törléséhez be kell lépni a felhasználói menübe és egymás után meg kell nyomni a  $\exists_{\text{def}}$  és  $\sharp$  0 gombokat.

*Megjegyzés: Amennyiben INT-VG hangmodul van a vezérlőpanelhez csatlakoztatva, a telefonüzenés szintén megszakítható a hangüzenés nyugtázása után (lásd: [HANGÜZENET nyugtázása](#page-50-1) fejezet [50.](#page-50-1) oldal).* 

# **6.16 Zónaáthidalás/áthidalástörlés**

Hatástalanított partícióban a zónák letilthatóak vagy leválaszthatóak a 4. ÁTHIDALÁS almenüben elérhető funkciók használatával. A vezérlőpanel mellőzni fogja az áthidalt zónákat. A zónaáthidalás hasznos, amikor egy érzékelő megrongálódásának vagy hibás működésének esete fordul elő, amelyik az eredménye a riasztórendszer helytelen működése (pl. téves riasztás).

#### *Megjegyzések:*

- *A zónák áthidalása csökkenti a rendszer védelmi szintjét. Az élesítést megelőzően győződjön meg, hogy nincs véletlenül áthidalt zóna a partícióban, amely lehetővé teheti egy behatoló számára a hozzáférést a védett területhez az élesített állapot ellenére.*
- *Amennyiben egy zóna át van hidalva hibás működés miatt, hívja a szerviztechnikust a hiba kijavítása miatt.*
- *Biztonsági megfontolásokból a telepítő csökkentheti a felhasználó által áthidalható zónák számát.*

#### <span id="page-32-2"></span>**6.16.1 Zónaletiltás**

A zónát letilthatja a ZÓNATILTÁS joggal rendelkező felhasználó. A letiltott zóna áthidalt állapotban marad a hozzá tartozó partíció hatástalanításáig vagy zónaáthidalás felhasználó általi törléséig.

*Megjegyzés: Amennyiben egy zóna két partícióhoz tartozik és csak akkor élesített, ha mindkét partíció élesítve van, akkor annak áthidalás csak mindkét partíció hatástalanítása után kerül törlésre.* 

A zónatiltás funkció elindításához lépjen be a felhasználói menübe és nyomja meg egymás után a  $\left(4_{\text{ghi}}\right)$   $\left(1\right)$   $\left| \frac{1}{2}\right|$  gombokat. Ugyan ez a funkció teszi lehetővé a zónaáthidalás törlését is (függetlenül attól, hogy az letiltva vagy leválasztva van). Két rövid hangjelzés és a LED bekapcsolása erősíti meg a funkcióba történt belépést. Az eljárás módja eltér a kezelő típusától függően.

#### **VERSA-LCD-GR**

A zónaáthidalásról szóló információ a kijelző felső sorában, míg a zóna neve az alsó sorban kerül kijelzésre. A zónalistában a  $\boxed{\times}$   $\blacktriangledown$  és a  $\boxed{\sim}$  gombok használatával lehet mozogni. A kijelző jobb felső sarkában további szimbólumok jelennek meg:

– zóna nincs áthidalva;

– zóna tiltott;

 $\blacksquare$  – zóna leválasztva.

Bármelyik gomb megnyomásának hatására a kijelzett szimbólum a következők egyikére fog átváltani:

– zóna tiltásra kerül;

MASCO Biztonságtechnikai és Nyílászáró Automatizálási Kereskedelmi Kft. 1045 Budapest, Madridi út 2. Tel: (06 1) 3904170, Fax: (06 1) 3904173, E-mail: masco@masco.hu, www.masco.hu <span id="page-33-0"></span>– zóna áthidalás törlésre kerül.

Nyomja meg a  $\Box$  vagy  $\Box$  gombot a kezelő grafikus módba történő átváltásához. Az összes elérhető zóna aktuális állapota (áthidalt vagy sem) a  $\Box$  és a  $\Box$ szimbólumokkal kerül megjelenítésre. A  $\Box$  gombbal jobbra és a  $\Box$  gombbal balra lehet mozgatni a kurzort. Egy zóna áthidalása vagy az áthidalás törlése ugyan olyan módón végezhető el, mint szöveges módban. Nyomja meg a  $\boxed{\smash{\text{X} \blacktriangledown}}$  vagy  $\boxed{\smash{\text{m} \triangleleft} \blacktriangle}$ gombot a szöveges módba történő visszalépéshez.

A funkció  $\#$  i gombbal történő lezárása a kiválasztott zónák áthidalását vagy azok áthidalásának törlését fogja eredményezni.

#### **VERSA-LED-GR**

Világító LED-ek jelzik, hogy mely zónák vannak letiltva vagy leválasztva. A gyorsan villogó LED a kurzor pillanatnyi helyzetét jelöli. A  $\Box$   $\Box$  gombbal jobbra és a  $\Box$ gombbal balra lehet mozgatni a kurzort. A kurzor csak a megfelelő LED-eken keresztül mozgatható azokra a zónákra, melyek áthidalhatóak, vagy amelyeknek az áthidalás törölhető. A zóna áthidalásához vagy a zónaáthidalás törléséhez nyomja meg bármelyik számgombot – az aktuális állapottól függően a LED be fog kapcsolni (a zóna tiltva lesz), vagy elelszik (a zóna áthidalása törölve lesz). A funkció  $\#$  1 qombbal történő lezárása a kiválasztott zónák áthidalását vagy azok áthidalásának törlését fogja eredményezni.

#### <span id="page-33-1"></span>**6.16.2 Zónaleválasztás**

A zónát leválaszthatja az a felhasználó, akinek ZÓNA TILTÁS és ZÓNALEVÁLASZTÁS joga van (a felhasználó mindkét jogosultsággal rendelkezhet). A leválasztott zóna mindaddig áthidalt marad, amíg azt a felhasználó nem törli.

A zónaleválasztás funkció elindításához nyomja meg egymás után a  $\left(4_{\text{ghi}}\right)$   $\left|2_{\text{abc}}\right|$   $\left| \# \right|$ gombokat. Ugyan ez a funkció teszi lehetővé a zónaáthidalás törlését is (függetlenül attól, hogy az letiltva vagy leválasztva van). ). Két rövid hangjelzés és a [44 LED bekapcsolása erősíti meg a funkcióba történt belépést. Az eljárás módja eltér a kezelő típusától függően.

#### **VERSA-LCD-GR**

A zónaállapot kijelzés módja és az eljárás megegyezik azzal, amelyik a zónatiltásra szolgál. Nyomja meg bármelyik gombot az aktuális állapot átváltásához a következőkre:

- $\blacksquare$  zóna leválasztásra kerül:
- zóna áthidalás törlésre kerül.

A funkció  $\#$   $\Box$  gombbal történő lezárása a kiválasztott zónák áthidalását vagy azok áthidalásának törlését fogja eredményezni.

#### **VERSA-LED-GR**

A zónaállapot kijelzés módja és az eljárás megegyezik azzal, amelyik a zónatiltásra szolgál.

#### **6.17 Eseménynapló áttekintése**

Az eseménynapló áttekintése csak VERSA-LCD-GR kezelőben érhető el azon felhasználók számára, akik FELÜLVIZSGÁLAT joggal rendelkeznek. Az eseményáttekintési funkció elindításához lépjen be a felhasználói menübe és nyomja meg egymás után a  $\boxed{5}$ jki  $\boxed{ }$  #  $\boxed{)}$ gombokat. Két rövid hangjelzés és a LED bekapcsolása erősíti meg a funkcióba történt belépést.

<span id="page-34-0"></span>*Megjegyzés: Amennyiben a telepítő engedélyezte a vezérlőpanel GRADE 2 opcióját, akkor két funkciót használhat az eseménynapló áttekintéséhez:*

- Lépjen be a felhasználói menübe és egymás után nyomja meg a **5**  *gombokat az összes a vezérlőpanel memóriájában eltárolt esemény megjelenítéséhez.*
- *Lépjen be a felhasználói menübe és egymás után nyomja meg a gombokat az EN 50131 szabvány Grade 2 fokozata által megkívánt összes esemény megjelenítéséhez.*

Az eseménynaplóban a  $\Box$  és a  $\Box$   $\Box$  gombok használatával mozoghat. Az események leírása tartalmazza a bekövetkeztének idejét, annak nevét és további információt, pl. a partíció, ahol az esemény bekövetkezett, az eseményt kiváltó zóna nevét, stb. A kiegészítő információ automatikusan megjelenítésre kerül néhány másodperccel az esemény mutatása után. Felgyorsíthatja a további információ megjelenítését a  $\Box \blacktriangleleft$  és a  $\Box \blacktriangleright$  gombokkal.

# **6.18 Auto-élesítés elhalasztás**

Ha a partíció élesítése egy időzítő segítségével automatikusan történik, akkor lehetséges az auto-élesítés elhalasztása. Az auto-élesítés elhalasztásának idejét a telepítő határozza meg.

#### **6.18.1 Egyszerű auto-élesítés elhalasztás**

A telepítő engedélyezheti az egyszerű elhalasztást. Ha ebben az esetben az auto-élesítés késleltetési visszaszámlálásának ideje alatt a  $\mathbb{X}$  | gomb kétszeri megnyomásával az élesítés elhalasztható. A vezérlőpanel telepítő általi beállításától függően az egyserű autoélesítés elhalasztás csak egy alkalommal vagy többször is használható.

#### **6.18.2 Auto-élesítés elhalasztás funkció segítségével**

Ez a módszer azon felhasználó számára érhető el, akinek AUTO-ÉLESÍTÉS ELHALASZTÁS joga van. Az élesítés elhalasztásához lépjen be a felhasználói menübe és egymás után nyomja meg a  $5$ <sub>mno</sub> $1$   $#$   $\overline{0}$  gombokat.  $\equiv$  **AUTOMATION TRADE LTD.** 

#### **6.19 Rendszeridő és dátum beállítása**

A felhasználó PROGRAMOZÁS joggal kell, hogy rendelkezzen. Az óra programozás funkció elindításához lépjen be a felhasználói menübe és egymás után nyomja meg a **6**mno **2**mb  $\boxed{\# \square}$  gombokat. A funkcóba történő belépést két rövid hangjelzés és a  $\boxed{\# \square}$  LED bekacsolása fogja jelezni. Az eljárás eltér a kezelő típusától függően.

#### **VERSA-LCD-GR**

A funkció elindítása után az idő kerül kijelzésre: óra, perc, másodperc. Nyomja meg a megfelelő számgombokat a megfelelő idő beviteléhez. A  $\Box$  onb jobbra a  $\Box$ vagy o A gomb pedig balra fogja mozgatni a kurzort. A bevitt idő megerősítéséhez nyomja meg a  $\overline{H}$  gombot és a dátum fog megjelenni a kijelzőn. Programozás az idő programozásának módjával megegyezően történik. A dátum bevitelének befejezése után nyomja meg a  $# \bigcirc$  gombot.

#### **VERSA-LED-GR**

A funkció elindítása után az idő bináris formában a LED-eken kerül kijelzésre (lásd: 20 oldal, 1. táblázat):

**óra** – 1-4 LED-ek első számjegy, 5-8 LED-ek második számjegy;

**perc** – 9-12 LED-ek első számjegy, 16-19 LED-ek második számjegy;

**másodperc** – 20-23 LED-ek első számjegy, 24-27 LED-ek második számjegy.

<span id="page-35-0"></span>Nyomja meg a megfelelő számgombokat egymás után az óra, perc és másodperc beviteléhez. A  $\overline{H}$  gomb megnyomás után a következő adatok fognak megjelenni a LED-eken bináris formában:

**év** – 1-4 LED-ek első számjegy, 5-8 LED-ek második számjegy;

**hónap** – 9-12 LED-ek első számjegy, 16-19 LED-ek második számjegy;

**nap** – 20-23 LED-ek első számjegy, 24-27 LED-ek második számjegy.

Nyomja meg a megfelelő számgombokat egymás után az év, hónap és nap beviteléhez, majd nyomja meg a  $#$   $\Box$  gombot.

# **6.20 Időzítők programozása**

A VERSA vezezérlőpanelek 4 időzítő beprogramozását teszik lehetővé. Az időzítők használatával vezérelheti a partíciók élesített módját és a 15. VEZÉRELT kimeneteket. Az időzítő összehasonlítja az időt a vezérlőpanel órájával és végrehajtja a kiválasztott funkciót a beállított időpontban. A PROGRAMOZÁS joggal rendelkező felhasználó szerkesztheti az időzítő beállításait, pl. az időparamétereket és a kiválasztott partíció időzítő általi élesítési módját. De kizárólag a telepítő határozhatja meg azt, hogy melyik kimenetet vezérleje az időzítő.

- 1. Lépjen be a felhasználói menübe és vigye be egymás után a  $\overline{5}_{\text{mno}}$   $\overline{3}_{\text{def}}$   $\overline{4}$   $\overline{1}$ gombokat. Két rövid hangjelzés és a LED fényének bekapcsolása fogja jelezni a funkcióba történő belépést. A programozás a "lépésről-lépsre" eljárás használatával végezhető el, ezért a programozási lépések bináris formában kerülnek bemutatásra az első és második partíció  $\bullet$  és  $\bullet$  LED-jének segítségével (lásd: 20. oldal, 1. táblázat).
- 2. **1. lépés Programozandó időzítő kiválasztása.** Nyomja meg egymás után a megfelelő gombokat az időzítő kiválasztásához.
	- $\blacksquare$  $\|$  #  $\|$  - 1. időzítő;
	- $2<sub>abc</sub>$  $||# \mathbf{D}||$  - 2. időzítő;
	- $\overline{\mathbf{3}}$ def  $||\mathbf{\#} \mathbf{\mathbb{D}}|$  3. időzítő;
	- $-4$ <sub>ghi</sub>  $#$   $\Box$  4. időzítő.
- 3. **2. lépés Programozandó paraméter kiválasztása.** Nyomja meg egymás után a megfelelő gombokat a paraméter kiválasztásához.

AUTOMATION TRADE LTD.

- $\overline{\mathbf{1}}$  $\left| \textbf{\#} \right|$  - heti időzítő;
- $2_{abc}$   $#$   $\Box$  1. kivétel;
- $3_{\text{def}}$   $#$   $1$  2. kivétel;
- $\left[4_{\text{ghi}}\right]$   $\left| \frac{1}{2} \right|$   $\left| \frac{1}{2} \right|$   $\left| \frac{1}{2} \right|$   $\left| \frac{1}{2} \right|$   $\left| \frac{1}{2} \right|$
- $\boxed{5}$ jki  $\boxed{H}$   $\boxed{1}$  4. kivétel;
- **<sub>mno</sub>**  $#$  $\bullet$  **1. partíció élesítési mód**

 $7_{\text{pqrs}}$   $#$   $\Box$  - 2. partíció élesítési mód.

*Megjegyzés:* A kiválasztott paramétertől függetlenül a  $\mathbf{\ast} \bullet$  gomb megnyomása az *egymást követő lépésekben az fogja vinni a 2. lépésre.* 

#### **6.20.1 Heti időzítő programozása**

MASCO Biztonságtechnikai és Nyílászáró Automatizálási Kereskedelmi Kft. 1. **3. lépés Időzítő be- és kikapcsolási idejének beprogramozása hétfőre.** Az időzítő bekapcsolási (óra, perc) és kikapcsolási idejének (óra, perc) beprogramozása szükséges (amennyiben az időzítőt nem használja a hétnek azon a napján, azonnal folytathatja a következő lépéssel a  $\boxed{\# \square}$  gomb megnyomása után). Nyomja meg a megfelelő számgombokat a megfelelő paraméterek beviteléhez. Nem szükséges mind a be-, illetve kikapcsolási idő beprogramozása – beprogramozhatja csak az egyiket is. Amennyiben a be- vagy kikapcsolási időt nem kívánja beprogramozni, úgy a 9999 sorozatot vigye be

1045 Budapest, Madridi út 2.

Tel: (06 1) 3904170, Fax: (06 1) 3904173, E-mail: <u>masco@masco.hu</u>, www.masco.hu

<span id="page-36-0"></span>(akár egy hibás számjeggyel is, az idő nem kerül beprogramozásra). VERSA-LCD-GR kezelőben a programozott érték megjelenítésre kerül, a  $\mathbb{C}$  > gomb jobbra, és a  $\mathbb{C}$  < vagy a **D**omb balra mozgatja a kurzort. VERSA-LED-GR kezelőben az egész 8 számjegyes sort egyszerre kell bevinni. Minthogy a kezelő LED-jeinek segítségével csak 6 számjegy kerül kijelzésre a 8-ból nem ajánlott ennek a paraméternek a programozása VERSA-LED-GR használatával. Nyomja meg a  $\overline{H}$  gombot a bevitt adatok megerősítéséhez.

- 2. **4. lépés Időzítő be- és kikapcsolási idejének beprogramozása keddre.** A programozás ugyan azon módón történik, mint a 3. lépésben.
- 3. **5. lépés Időzítő be- és kikapcsolási idejének beprogramozása szerdára.** A programozás ugyan azon módón történik, mint a 3. lépésben.
- 4. **6. lépés Időzítő be- és kikapcsolási idejének beprogramozása csütörtökre.** A programozás ugyan azon módón történik, mint a 3. lépésben.
- 5. **7. lépés Időzítő be- és kikapcsolási idejének beprogramozása péntekre.** A programozás ugyan azon módón történik, mint a 3. lépésben.
- 6. **8. lépés Időzítő be- és kikapcsolási idejének beprogramozása szombatra.** A programozás ugyan azon módón történik, mint a 3. lépésben.
- 7. **9. lépés Időzítő be- és kikapcsolási idejének beprogramozása vasárnapra.** A programozás ugyan azon módón történik, mint a 3. lépésben.
- 8. **10. lépés Időzítő be- és kikapcsolási idejének beprogramozása a hét minden napjára.** A programozás ugyan azon módón történik, mint a 3. lépésben.
- 9. A 10. lépésben a  $#$  igomb megnyomása után a 2. lépésre fog visszajutni.

# **6.20.2 Kivétel programozása**

A kivétel egy olyan periódus, amikor az időzítő a heti időzítőtől eltérő időben fog be-, illtve kikapcsolni. Mind a négy kivétel programozása azonos módón kivitelezhető.

- 1. **3. lépés Dátum programozása, amelytől a kivétel érvényes lesz.** Az év (csak a két utolsó számjegy), hónap és nap bevitele szükséges. A számjegyek a megfelelő számgombok használatával vihetőek be (azok a VERSA-LCD-GR kijelzőjén megjelenítésre, valamint VERSA-LED-GR kezelőben bináris módón kerülnek kijelzésre – lásd: 20. oldal 1. táblázat). Nyomja meg a  $#$   $\Box$  gombot a bevitt adatok megerősítéshez.
- 2. **4. lépés Dátum programozása, ameddig a kivétel érvényes lesz.** A programozás ugyan azon módón történik, mint a 3. lépésben.
- 3. **5. lépés Időzítő ki- és bekapcsolási idejének programozása a kivétel érvényességi idejére.** A dátumot ugyan olyan módón kell bevinni, mint ahogyan a heti időzítő ki- és bekapcsolási időit annak programozásakor.
- 4. A 5. lépésben a  $\#$   $\Box$  gomb megnyomása után a 2. lépésre fog visszajutni.

# **6.20.3 Élesítési mód kiválasztása**

Az élesítési mód kiválasztása mind az 1., mind 2. partíció számára azonos módón történik. Az élesítési mód kiválasztásához nyomja meg egymás után a következő gombokat;

1

 $\boxed{\text{#} \square}$  - teljes élesítés;

 $\sum_{abc}$   $\left| \frac{1}{2} \right|$   $\left| \frac{1}{2} \right|$   $\left| \frac{1}{2} \right|$   $\left| \frac{1}{2} \right|$   $\left| \frac{1}{2} \right|$   $\left| \frac{1}{2} \right|$ 

 $\mathbf{B}_{\text{def}}$   $|| \# \mathbf{D}$  - nappali élesítés;

 $\boxed{4_{\text{ghi}}\left[\frac{H}{H}\right]}$  - időzítő nem élesíti a partíciót.

VERSA-LCD-GR kezelőben az élesítési mód megjelenítésre kerül a kijelzőn, míg VERSA-LED-GR kezelőben a LED-ek mutatják azt: villogó LED jelzi az aktuálisan kiválasztott módot (1. LED – teljes élesítés, 2. LED – éjjeli élesítés, 3. LED – nappali élesítés, 4. LED – időzítő nem élesít).

<span id="page-37-0"></span>Az élesítési mód kiválasztása után a 2. lépésre fog visszajutni.

# **6.21 Értesítendő telefonszámok programozása**

Ezt a funkciót olyan felhasználó indíthatja el, aki PROGRAMOZÁS joggal rendelkezik.

- 1. Lépjenbe a felhasználói menübe és nyomja meg egymás után a  $\boxed{6_{\text{mno}}}$   $\boxed{4_{\text{ghil}}}$   $\boxed{\# \ }$ gombokat. Két rövid hangjelzés és a LED fényének bekapcsolása fogja jelezni a funkcióba történő belépést.
- 2. Nyomja meg sorban a megfelelő gombokat a szerkeszteni kívánt telefonszám kiválasztásához (a felhasználó csak a hangüzenésre szolgáló telefonszámokat szerkesztheti, míg a szerviz az összeset):
	- $\blacksquare$  $|| \# \square ||$  - 1. telefonszám;
	- $2_{abc}$   $#$   $]$  2. telefonszám;
	- $\overline{\mathbf{3}_{\text{def}}}$   $\overline{\mathbf{H}}$   $\overline{\mathbf{U}}$  3. telefonszám;
	- $\left[4_{\text{ghi}}\right]$   $\left[4\right]$   $\left[1\right]$  4. telefonszám.
	- $\left| \textbf{\#} \right|$  = 5. telefonszám; **5** ikl
	- $\boxed{6}$ <sub>mno</sub> $\boxed{\#$   $\boxed{1}$  6. telefonszám;
	- $7_{pqrs}$   $#$   $\Box$  7. telefonszám;
	- $B_{\text{tuv}}$   $H$   $I$  8. telefonszám.
- 3. Vigye be a telefonszámot az egyes gombok megnyomásával a kívánt karakter megjelenéséig. A kezelőben elérhető karakterek a 4. táblázatban találhatóak meg. Maximum 16 számjegy vihető be. Néhány speciális karakter (a, b, c, d, # és \*) oly módón vannak kódolva, hogy azok két karakternyi helyet foglalnak el, ezért ilyen karakterek használata esetén az elérhető maximális karakterszám alacsonyabb lesz. VERSA-LCD-GR kezelőben a telefonszám a kijelző alsó sorában kerül megjelenítésre a felső sor jobb oldalán a betűméret [ABC] vagy [abc] információja jelenik meg (bármelyik gomb megnyomása után megjelenik és az utolsó gombnyomás után egy pár percig marad látható). A  $\Box$  gomb jobbra, míg a  $\Box$  gomb balra mozgatja a kurzort. A **D**o ▲ gomb törli a kurzor bal oldalán álló karaktert. VERSA-LED-GR kezelőben csak az első 6 karakter kerül megjelenítésre bináris formában a LED-eken (lásd: 20. oldal, 1. táblázat – nem mindegyik a telefonszámban használt karakter jelenhet meg ezen a módón). Ennek következtében a telefonszámoknak az ilyen kezelőn történő bevitele nem ajánlott.

![](_page_37_Picture_258.jpeg)

MASCO Biztonságtechnikai és Nyílászáró Automatizálási Kereskedelmi Kft. 1045 Budapest, Madridi út 2. Tel: (06 1) 3904170, Fax: (06 1) 3904173, E-mail: masco@masco.hu, www.masco.hu <span id="page-38-0"></span>4. Táblázat. Kezelőben elérhető karakterek a telefonszámok bevitelekor (a betűméret váltásához nyomja meg a  $\mathbb{X}$   $\mathbb{V}$  gombot).

![](_page_38_Picture_261.jpeg)

5. Táblázat. Speciális karakterfunkciók.

4. Nyomja meg a  $\#$   $\Box$  gombot a bevitt számok megerősítéséhez.

# **6.22 Üzenés nyugtázására szolgáló kódok programozása**

<span id="page-38-1"></span>A funkciót Programozás joggal rendelkező felhasználó alkalmazhatja.

- 1. Lépjen be a felhasználói menübe és nyomja meg egymás után a **6**<sub>mno</sub> 5 jki 1# DI gombokat. Két rövid hangjelzés és a LED bekapcsolása fogja megerősíteni a funkcióba történő belépést.
- 2. Nyomja meg egymás után a megfelelő gombokat annak a telefonszámnak a kiválasztásához, amelyiknek a nyugtázásra szolgáló kódját programozni szeretné (a felhasználó csak a hangüzenésre szolgáló telefonszámokat szerkesztheti, míg a szerviz az összeset):
	- $\left| \textbf{\#} \right|$  1 telefonszám;  $\blacksquare$
	- $2abc$   $#D$  2 telefonszám;
	- $\overline{\mathbf{3}}$  def  $||\mathbf{\#} \mathbf{\textcolor{red}{\bullet}}|| = 3$  telefonszám;
	- $||# \square$  4 telefonszám.  $4<sub>qhi</sub>$
	- $\left| \frac{1}{2} \right|$  = 5 telefonszám;  $5<sub>ikl</sub>$
	- $\vert \mathbf{Fm}_{\text{non}} \vert \vert \mathbf{H} \vert \mathbf{I} \vert$  6 telefonszám;
	- $7_{pqrs}$   $#$   $\Box$  7 telefonszám;
	- $B_{\text{tuv}}$   $#$   $\Box$  8 telefonszám.
- 3. Vigye be a számbillentyűkkel a négy számjegyből álló kódot (lásd: SZÁMJEGYEK BEVITELE).
- 4. Nyomja meg a  $\boxed{\text{# } \square}$  gombot a bevitt kód megerősítéséhez.

# **6.23 Hibák és rendszerállapot ellenőrzése**

Amennyiben a  $\Box$  LED villog, a FELÜLVIZSGÁLAT joggal rendelkező felhasználó ellenőrizheti a jelzés okát a 7. RENDSZER ÁLLAPOT funkció használatával. A funkció elindításához lépjen be a felhasználói menübe és nyomja meg egymás után a  $\boxed{7_{pqrs}}$   $\boxed{\# \ }$  gombokat. VERSA-LED-GR kezelőben a hibainformációk a LED-ek segítségével kerülnek megjelenítésre. A VERSA-LCD-GR kezelőben megjelenített információ a vezérlőpanel

<span id="page-39-0"></span>beállításaitól függ. Ha a GRADE 2 általános opciót a telepítő engedélyezte, akkor a következő információk kerülhetnek kijelzésre (a magasabb pozíció magasabb prioritás állapotot jelent):

- Riasztás partícióból;
- Riasztás zónából;
- Áthidalt zóna;
- Hiba;
- Partícióállapot (hatástalanított/élesített mód) ez az információ mindig megjelenítésre kerül.

Amennyiben a GRADE 2 opció nincs engedélyezve csak a hibákról szóló információk kerülnek kijelzésre.

### **6.23.1 Hibalista**

A VERSA-LCD-GR kezelő kijelzője hibaüzenetek formájában informál a hibákról. A listában mozogni a <sub>∞</sub> a és a **XV** gombok segítségével lehet. VERSA-LED-GR kezelő esetében a hibákról szóló információk a számokkal ellátott LED-ek segítségével kerülnek megjelenítésre. A megfelelő LED-ek bekapcsolása a következő hibákat jelzi:

- **LED 1**  230 V AC feszültség elvesztése;
- **LED 2**  hiányzó vagy alacsony kapocsfeszültségű akkumulátor;
- **LED 3**  nincs feszültség a telefonvonalon;
- **LED 4**  nincs jel vagy szaggatott jel van a telefonvonalon;
- LED 5 OUT1 kimenet túlterhelés;
- **LED 6**  OUT2 kimenet túlterhelés;
- **LED 7**  KPD tápfeszültségkimenet túlterhelés;
- **LED 8**  AUX tápfeszültségkimenet túlterhelés;
- **LED 9**  1-es felügyeleti állomás (telefon vagy Ethernet) jelentés probléma;
- **LED 10**  2-es felügyeleti állomás (telefon vagy Ethernet) jelentés probléma;
- **LED 11**  ABAX rendszer vezetéknélküli eszközeinek zavarása; ETHM-1 modul indítási hiba; Ethernet hálózat nem elérhető; nincs kommunikáció a kommunikációs tesztre kiválasztott eszközzel (PING); események többszörös sikertelen rádióvétele az INT-TXM modultól;
- **LED 12**  kommunikációs busz rövidzár;
- **LED 13**  vezérlőpanel órahiba;
- **LED 14**  vezérlőpanel beállítási hiba;
- **LED 15**  szabotázszóna sértés (vezérlőpanel alaplapi TMP zóna vagy 6. 24H SZABOTÁZS típusú zóna);
- **LED 16**  zónaszabotázs;
- **LED 17**  túl hosszú zónasértés;
- **LED 18**  nincs zónasértés;
- **LED 19**  11. ÉRZÉKELŐMASZK vagy 19. HIBA típusú zóna megsértése;
- **LED 20**  ABAX rendszer vezetéknélküli érzékelő alacsony akkumulátorfeszültség;
- **LED 21**  nincs kommunikáció az ABAX rendszer vezetéknélküli eszközével;
- **LED 22**  bővítő szabotázs;
- **LED 23**  bővítő jelenlétének hiánya;
- **LED 24**  bővítő 230 V AC feszültség elvesztése;
- **LED 25**  hiányzó vagy alacsony kapocsfeszültségű akkumulátor a bővítőben;
- <span id="page-40-0"></span>**LED 26** - bővítő tápfeszültségkimenet túlterhelés;
- **LED 27**  felhasználói távvezérlő alacsony akkumulátorfeszültség;
- **LED 28**  bővítő újraindulást;
- **LED 29**  vezérlőpanel újraindulás;
- **LED 30**  vezérlőpanel processzorrendszer hiba (HSE).

#### **6.23.2 Hibakezelési eljárás**

Mindegyik hiba a riasztórendszer megfelelő működésének veszélyét veti fel és el kell hárítani a lehetséges legrövidebb időn belül. Amennyiben a hiba felhasználó általi elhárítása nem lehetséges szerviz technikus hívása szükséges.

*Megjegyzés: A vezérlőpanel processzorrendszerének (HSE) hibája esetében a 7. RENDSZERÁLLAPOT funkcióból a gomb használatával történő kilépéskor a "VERSA panel újraindítás? 1=Igen" üzenet fog megjelenni a VERSA-LCD-GR kezelő kijelzőjén vagy a LED kezd el gyorsan villogni a VERSA-LED-GR kezelőben. Nyomja meg a gombot a vezérlőpanel újraindításához és hárítsa el a hibát.* 

#### **6.23.3 Hibamemória és a hibamemória törlése**

A telepítő meghatározhatja, hogy a 7. RENDSZERÁLLAPOT funkció vajon csak az aktuális hibáról vagy azokról is informáljon, melyek már megszűntek. A hibamemóriát a VERSA-LCD-GR kijelzőjének jobb felső sarkában villogó "M" betű jelzi. VERSA-LED-GR kezelőben a megfelelő számjelzésű LED folyamatos fénnyel világít villogás helyett.

A 7. SYSTEM STATE funkcióból történő kilépéskor (\* 9) gomb megnyomása) törölheti a hibamemóriát. VERSA-LCD-GR kezelőben a "Hibamemória törlés? 1=Igen" felirat fog megjelenni a kijelzőn, míg VERSA-LED-GR kezelőben a  $\Box$  LED kezd el gyorsan villogni. Nyomja meg a 1 gombot a hibamemória törléséhez vagy bármelyik másikat a hibamemória törlésének megszakításához. TOMATION TRADE LTD.

*Megjegyzés: Amennyiben a telepítő engedélyezte a vezérlőpanel SZERVIZÜZENET SZABOTÁZSRIASZTÁS UTÁN általános opcióját, a szabotázsriasztás memória törlése csak a szervizkódot használó személy által lehetséges.* 

#### **6.24 Kimenetvezérlés**

A felhasználó a 15. VEZÉRELT típusú kimenetekhez csatlakoztatott eszközöket vezérelheti a kezelő segítségével. Így például felemelheti/leengedheti a redőnyöket, ki-/bekapcsolhatja a fűtést/világítást, stb. A rendszer beállításakor a telepítő határozza meg, hogy vajon az adott kimenet meghatározott időre (monstabil) aktiválódik, vagy az aktív marad a felhasználó általi törléséig (bistabil).

#### **6.24.1 Kimenetek gyorsvezérlése**

A telepítő engedélyezheti a kimenetek egy kiválasztott kezelő általi gyorsvezérlését. Ilyen esetben a felhasználónak nem szükséges bevinnie a kódot a riasztórendszer kimenetéhez csatlakoztatott eszköz működtetéséhez.

#### **Kimenet gyors aktiválása**

- 1. Nyomja meg a telepítő által a vezérelni kívánt kimenethez kijelölt számgombot.
- 2. Nyomja meg a  $\#$   $\Box$  gombot. 4 rövid és 1 hosszú hangjelzés fogja megerősíteni a kimenet aktiválását.

#### **Kimenet gyors kikapcsolása**

1. Nyomja meg a telepítő által a vezérelni kívánt kimenethez kijelölt számgombot.

MASCO Biztonságtechnikai és Nyílászáró Automatizálási Kereskedelmi Kft. 1045 Budapest, Madridi út 2.

Tel: (06 1) 3904170, Fax: (06 1) 3904173, E-mail: masco@masco.hu, www.masco.hu

<span id="page-41-0"></span>2. Nyomja meg a  $\mathbf{\ast} \mathbf{\cdot}$  gombot. 3 rövid hangjelzés fogja megerősíteni a kimenet kikapcsolását.

# **6.24.2 Kimenetek funkció segítségével történő vezérlése**

A vezérlésnek ez a módja VEZÉRLÉS joggal rendelkező felhasználók számára érhető el. A kimenet működtetésének engedélyezéséhez lépjen be a felhasználói menübe és egymás után nyomja meg a  $B_{\text{tuv}}$   $\left[\frac{\text{# } \cdot \cdot}{\text{# } \cdot \cdot}\right]$  gombokat. Két rövid hangjelzés és a  $\left[\frac{\text{# }}{2}\right]$  LED fényének bekapcsolás fogja megerősíteni a funkcióba történő belépést. Kezelő típusától függően a kimenetek állapotának megjelenítési módja eltérő módón történik. A funkcióból tröténő kilépéshez nyomja meg a  $\mathbf{\ast} \mathbf{\bullet}$  gombot.

# **VERSA-LCD-GR**

A funkció elindítása után az első 15. VEZÉRLET típusú kimenet kerül kijelzésre, a kimenet száma a felső, míg neve az alsó sorban jelenik meg. A kimenetek listájában a **EX**  $\bullet$  es a  $\bullet$  **4** gombok használatával mozoghat. A jobb felső sarokban egy további szimbólum kerülnek kijelzésre:

 $\triangleq$  – kimenet aktív:

– kimenet nem aktív.

Nyomja meg a  $\#$  **U** gombot a kimenet aktiválásához, vagy a  $\boxed{0, 0}$  gombot annak kikapcsolásához.

Nyomja meg a **€3** → vagy a **G** ◀ gombot a kezelő grafikus kijelzési módjára történő átkapcsoláshoz. Az összes vezérlésre elérhető kimenet aktuális állapota a kijelző felső sorában a **#** és a · szimbólumokkal kerül megjelenítésre. A **ta >** gomb jobbra, a gomb pedig balra mozgatja a kurzort. A kiválasztott kimenet állapotának megváltoztatásához mozgassa a kurzort a kívánt kimenetre és nyomja meg a  $\#$  0 vagy a  $\boxed{0,0}$  gombot. A  $\boxed{3}$  vagy a  $\boxed{6}$  a gomb megnyomásával visszaválthat a kezelő szöveges kijelzési módjára.

#### GATE AUTOMATION TRADE LTD. **VERSA-LED-GR**

Világító LED-ek az aktív kimeneteket, gyorsan villogó LED pedig a kurzor aktuális helyzetét jelzik. A  $\Box$  gomb jobbra, míg a  $\Box$  gomb balra mozgatja a kurzort. A kurzor csak a vezérlőpanel vezérlés céljából elérhető kimeneteinek megfelelő LED-eken keresztül mozgatható. Nyomja meg a  $H$  i gombot az adott LED számának megfelelő kimenet aktiválásához, vagy nyomja meg a  $\Box$  gombot annak kikapcsolásához.

# **6.25 Tesztek**

A 9. TESZTEK almenü elérhető a TESZT joggal rendelkező felhasználók számára. A funkciók egy része csak VERSA-LCD-GR kezelőben érhető el.

# **6.25.1 Zónateszt**

A funkció lehetővé teszi a rendszer zónáinak és az azokhoz csatlakoztatott érzékelők megfelelő működésének ellenőrzését.

- 1. Lépjen be a felhasználói menübe és egymás után nyomja meg a  $\left|\mathbf{g}_{\text{wxyz}}\right|$  1  $#$  $\Pi$ gombokat. Két rövid hangjelzés és a LED fényének bekapcsolás fogja megerősíteni a funkcióba történő belépést.
- 2. Határozza meg a teszt időtartamát. A teszt idejének hossza 1 és 15 perc közötti lehet. Vigye be a két számjegyet (pl. egymás után nyomja meg a  $\Box$  es a  $\Box$ jki gombokat 5 perces időtartam megadásához) és erősítse meg a  $\#$  U gomb használatával.
- 3. VERSA-LCD-GR kezelőben a rendszer zónái a · jel segítségével kerülnek kijelzésre ugyan olyan módón, mint amikor a kezelőt zónaállapot kijelzési módra kapcsolja át (lásd: MASCO Biztonságtechnikai és Nyílászáró Automatizálási Kereskedelmi Kft.

1045 Budapest, Madridi út 2. Tel: (06 1) 3904170, Fax: (06 1) 3904173, E-mail: masco@masco.hu, www.masco.hu <span id="page-42-0"></span>KIJELZŐ [VERSA-LCD-GR]). VERSA-LED-GR kezelőben a rendszer zónái a megfelelő LED-ek villogásával kerülnek megjelenítésre.

4. A kiválasztott zóna megsértése (pl. egy mozgásérzékelő által felügyelt területen keresztül történő sétálás vagy egy mágneses kontaktus által felügyelt ablak kinyitása). A zónasértés VERSA-LCD-GR kezelőben a # jel segítségével, míg VERSA-LED-GR kezelőben az a sértett zóna számának megfelelő számú LED világító fénye által kerül jelzésre. A zónasértés információja a zónateszt funkció lezárásáig marad kijelezve.

*Megjegyzés: A teszt ideje alatt a zónasértés nem indítja el a vezérlőpanel adott zónájának beprogramozott reakcióját.* 

5. A teszt automatikusan lezárásra kerül a meghatározott idő letelte után, de lezárható korábban a  $*$  gomb megnyomásával.

### **6.25.2 Kimenet teszt**

A funkció használatával ellenőrizheti, hogy a rendszer kimenetei és az azokhoz csatlakoztatott eszközök megfelelően működnek-e. A kimenet teszt elindításához lépjen be a felhasználói menübe és egymás után nyomja meg a  $\boxed{\frac{q_{wxyz}}{z_{abc}}}\boxed{\frac{\#}{\#}\prod_{y}\}}$ gombokat. Két rövid hangielzés és a  $\mathbb{R}$  LED fényének bekapcsolás fogia megerősíteni a funkcióba történő belépést. VERSA-LCD-GR kezelőben a rendszer kimeneteinek aktuális állapota a kijelző felső sorában ( $-$  kimenet nem aktív;  $\blacksquare$  – kimenet aktív), és a kurzor által aktuálisan kiválasztott kimenet neve a kijelző alsó sorában kerül megjelenítésre. VERSA-LED-GR kezelőben a világító LED jelzi a kimenet aktív, míg kikapcsolt állapota a kimenet inaktív állapotát jelzi. A kurzor pillanatnyi helyzetét a LED gyors villogása jelzi. A kezelő típusától függetlenül a  $\Box$  gomb jobbra és a  $\Box$  gomb balra mozgatja a kurzort. Mozgassa a kurzort a kiválasztott kimenetre és nyomja meg a  $\#$  igombot a kimenet aktiválásához, vagy nyomja meg a  $\Box$  gombot annak kikapcsolásához. A funkció lezáráshoz nyomja meg  $a \ast \bullet$  gombot.

*Megjegyzés: A rendszer aktuális kimeneteinek számától függetlenül a funkció mindig lehetővé teszi a 12 kimenet tesztelését.* 

# **6.25.3 Vezetéknélküli eszközök rádiójelszintjének ellenőrzése**

Kezelő használatával a felhasználó ellenőrizheti az ACU-100 modul által az egyes vezetéknélküli ABAX rendszer érzékelőitől vett rádiójel szintjét. Ehhez lépjen be a felhasználói menübe és egymás után nyomja meg a  $\boxed{\frac{q_{wxyz}}{3}$   $\boxed{\frac{4}{10}}$  gombokat. Két rövid hangielzés és a **A** LED fényének bekapcsolás fogja megerősíteni a funkcióba történő belépést. A rádiójelszint megjelenítésének módja eltér a kezelő típusától függően.

# **Rádiójelszint megjelenítése VERSA-LCD-GR kezelőben**

A kijelző felső sorában a vezetéknélküli eszközhöz kijelölt zóna neve jelenik meg. Az alsó sorban százalékos formában kerül kijelzésre az adott eszközről vett rádiójel szint információja. Amennyiben nagy számú vezetéknélküli eszköz van a rendszerben a nyílgombok használatával mozoghat a listában.

#### **Rádiójelszint megjelenítése VERSA-LED-GR kezelőben**

A számmal jelzet LED-ek egyikének villogása mutatja a zónát, amelyikhez vezetéknélküli eszköz van kijelölve, és amelyikre a kijelzett rádiójelszint vonatkozik. Használja a nyílgombokat a kurzor helyzetének a további zónákon keresztül történő mozgatásához. Az 1-15-ig zónák jelszintje a 16-30 számú, és a 16-30-ig zónák jelszintje pedig az 1-15 számú LED-eken kerül megjelenítésre. Minél több LED világít, annál magasabb a jelszint. Az összes LED villogása jelzi a 100%-os jelszintet.

#### <span id="page-43-0"></span>**6.25.4 Kézi tesztátvitel indítása**

Lépjen be a felhasználói menübe és egymás után nyomja meg a  $\left|\mathbf{g}_{\text{wxyz}}\right|$   $\left|\mathbf{f}_{\text{ghi}}\right|$   $\left|\mathbf{f}_{\text{ghi}}\right|$ gombokat. A "Manuális jelentésteszt" a vezérlőpanel memóriájába beírásra és az eseménykód elküldésre fog kerülni a felügyeleti állomásnak.

#### **6.25.5 Telefonjelentés teszt**

VERSA-LCD-GR kezelő használatával a felhasználó elvégezheti a telefonos jelentés tesztelését és megtalálhatja az esetleg hiba okát, amennyiben van. ehez lépjen be a felhasználói menübe és egymás után nyomja meg a következő gombokat:

 $\left| \mathbf{S}_{\text{wxyz}} \right|$   $\left| \mathbf{S}_{\text{jkl}} \right|$  |  $\sharp$   $\left| \mathbf{I} \right|$  - 1-es felügyeleti állomás telefonjelentés tesztjének elindítása;

 $\left[\frac{\mathbf{g}_{\text{wxyz}}}{\mathbf{g}_{\text{mno}}}\right]\left[\frac{\mathbf{H}}{\mathbf{H}}\right]$  - 2-es felügyeleti állomás telefonjelentés tesztjének elindítása.

Az éppen végrehajtott művelet információja a kijelzőn kerül megjelenítésre.

### **6.25.6 Vezérlőpanel firmware verziójának ellenőrzése**

#### *Megjegyzés: A funkció csak VERSA-LCD-GR kezelőben érhető el.*

Lépjen be a felhasználói menübe és nyomja meg egymás után a  $\left|\mathbf{g}_{\text{wxyz}}\right|$ / $\left|\mathbf{g}_{\text{pqrs}}\right|$  if gombokat. A firmware verziójának és készítésének információja fog kijelzésre kerülni a kijelzőn.

#### **6.25.7 Vezérlőpanelhez csatlakoztatott modulok firmware verziójának ellenőrzése**

### *Megjegyzés: A funkció csak VERSA-LCD-GR kezelőben érhető el.*

Lépjen be a felhasználói menübe és nyomja meg egymás után a  $\left| \mathbf{G}_{\text{wxyz}} \right| \mathbf{B}_{\text{tuv}}$  #  $\bullet$ gombokat. A legalacsonyabb címmel rendelkező modul neve a kijelző felső sorában, míg annak firmware verziójának és készítésének ideje a kijelző alsó sorában kerül megjelenítésre. A  $\blacksquare$  és a  $\blacksquare$  gombok használatával mozoghat a modulok listájában. Az ETHM-1 modul esetében a modul IP címének és MAC számának információja is ellenőrizhető a  $\bigcirc$  es a  $\bigcirc$   $\bigcirc$  pombok megnyomása után.

#### **6.25.8 Modulok aktuális tápfeszültségének ellenőrzése**

Lépjen be a felhasználói menübe és nyomja meg egymás után a  $\left|\mathbf{g}_{\text{wxyz}}\right| \mathbf{g}_{\text{wxyz}}$  #  $\left|\mathbf{f}\right|$ gombokat. Az információ megjelenítésének módja függ a kezelő típusától.

#### *Megjegyzés: Nem mindegyik modul szolgáltat információt tápfeszültségének aktuális értékéről.*

#### **Feszültség megjelenítése VERSA-LCD-GR kezelőben**

A modul neve a felső, míg feszültségének információja a kijelző alsó sorában kerül megjelenítésre. A nyíl gombok használatával mozoghat a modulok listájában.

#### **Feszültség megjelenítése VERSA-LED-GR kezelőben**

A számmal jelzet LED-ek egyikének villogása mutatja a modult, amelyikre a kijelzett feszültségszint vonatkozik (a LED száma a modul címének felel meg). Használja a nyíl gombokat a kurzor további modulokra történő mozgatásához. Az 1-15 című modulok feszültségét a 16-30 számú LED-ek, míg a 16-30 című modulok feszültségét az 1-15-ig LED-ek fogják mutatni. A feszültségszint meghatározásához adja össze a világító LEDek számát (egy világító LED 1V feszültségnek felel meg).

### <span id="page-44-1"></span><span id="page-44-0"></span>**6.25.9 Kimenetek törlése**

A funkció használatával:

- Kikapcsolja a 5. "KÉNYSZER" RIASZTÁS, 14. CSENGŐ vagy 15. VEZÉRLET funkcióval rendelkező kimeneteket (amennyiben a telepítő által ezen kimenetek számára beprogramozott kikapcsolási idő 0, a kimenet végtelen aktiválási idővel rendelkezik);
- 16 mp-re kikapcsolja a 11. TŰZÉRZÉKELŐ TÁPELLÁTÁS funkciójú kimenetet (a tűzérzékelők memóriájának törléséhez);
- Aktiválja a 21. ÉRZÉKELŐ TÖRLÉS funkciójú kimentet.

A funkció meghívásához lépjen be a felhasználói menübe és egymás után nyomja meg a  $\boxed{9_{\text{wxyz}}}$   $\boxed{0 \oplus \# 0}$  gombokat.

# **6.26 Szerviz**

A 0. SZERVIZ almenü elérhető a szervizkód bevitele után vagy azon felhasználó számára, aki rendelkezik LETÖLTÉS/SZERVIZ joggal. A vezérlőpanel programozásával kapcsolatos funkciók (szervizmód vagy a vezérlőpanel és a DloadX program közötti kommunikáció elindítása) a PROGRAMOZÁSI KÉZIKÖNYVBEN találhatóak meg.

#### **6.26.1 Szervizkód hozzáférési szabályok**

A SZERVIZ HOZZÁFÉRÉS funkcióval a felhasználó meghatározhatja a szervizkódot használó személy számára a riasztórendszerhez történő hozzáférés szabályait.

**Folyamatos hozzáférés** – a szervizkódot használó személynek korlátlan hozzáférése van a riasztórendszerhez.

**Felhasználók szerkesztése** – a szervizkódot használó személy hozzáadhat / szerkeszthet / törölhet felhasználókat.

**Élesítés/Hatástalanítás/Törlés/Áthidalás** – a szervizkód használója élesítheti / hatástalaníthatja a rendszert, törölhet riasztásokat és áthidalhat (letilthat vagy SECURITY & GATE AU leválaszthat) zónákat.

**Hozzáférési idő** – a funkció elérhető, amikor a FOLYAMATOS HOZZÁFÉRÉS opció le van tiltva. Azt az időtartamot határozza meg, amely alatt a szervizkód használójának joga van a rendszerhez történő hozzáférésre. Az ideje órákban programozható be. Amennyiben értéke 0 a szervizkód használójának nincs jogosultsága hozzáférni a rendszerhez. Az idő visszaszámlálása a HOZZÁFÉRÉSI IDŐ funkcióból történő kilépés pillanatában indul el.

*Megjegyzés: Amennyiben a riasztórendszer megfelel az the EN 50131 szabvány Grade 2 előírásainak a szervizkód hozzáférési idejét korlátozni kell.* 

#### **Szervizkód hozzáférési szabályainak programozása VERSA-LCD-GR kezelőben**

Lépjen be a felhasználói menübe és egymás után nyomja meg  $\boxed{0 \ \boxed{\phantom{0}}$   $\boxed{5}$ jki  $\boxed{}}$   $\boxed{}}$ gombokat, hogy a kijelző felső sorában megjelenjen a funkció neve és az alsó sorában pedig az elérhető opciók. Használja a  $\boxed{\color{blue} \times \sqrt{ }}$  és a  $\boxed{\color{blue} \bullet \sqrt{ }}$  gombokat az opciók listájában történő mozgáshoz. A kijelző jobb felső sarkában egy kiegészítő szimbólum látható:

 $\mathbf{u}$  – opció engedélyezve;

– opció letiltva.

MASCO Biztonságtechnikai és Nyílászáró Automatizálási Kereskedelmi Kft. 1045 Budapest, Madridi út 2. Nyomja meg bármelyik számgombot az opció engedélyezéséhez / letiltásához. A  $\Box$  ▶ és a gombok magnyomásával átválthat a kezelő **grafikus kijelzési** módjára. Az összes opció aktuális állapot a és a jelek segítségével kerül megjelenítésre. Használja a  $\Box$  ombot a kurzor jobbra, míg a  $\Box$  gombot a balra mozgatásához. Az opció letiltásához / engedélyezéséhez mozgassa a kurzort a kiválasztott opcióra és

Tel: (06 1) 3904170, Fax: (06 1) 3904173, E-mail: <u>masco@masco.hu</u>, www.masco.hu

<span id="page-45-0"></span>nyomja meg bármelyik számgombot. A  $\mathbf{X}$  vagy a  $\mathbf{F}$  a gomb megnyomása után a kezelő visszatér szöveges kijelzési módba. A változtatások elmentéséhez nyomja meg  $a \# \mathbf{U}$  gombot.

Amennyiben a FOLYAMATOS HOZZÁFÉRÉS opciót a felhasználó letiltotta, akkor lehetséges a szervizkód hozzáférési idejének meghatározása. Ehhez lépjen be ismét a felhasználói menübe és nyomia meg egymás után a  $\Box$   $\Box$   $\Box$   $\Box$  aombokat. A szervizkód riasztórendszerhez még rendelkezésre álló hozzáférési ideje (óra) fog megjelenni a kijelzőn. A számgombok használatával vigyen be egy 0 és 255 közötti számot és nyomja meg a  $#$  **i** gombot.

#### **Szervizkód hozzáférési szabályainak programozása VERSA-LED-GR kezelőben**

Lépjen be a felhasználói menübe és egymás után nyomja meg  $\mathbf{0} \oplus \mathbf{S}$   $\mathbf{E}$ gombokat. A világító LED-ek jelzik az engedélyezett opciókat. A villogó LED a kurzor aktuális helyzetét mutatja. Használja a  $\mathbb{C}$  > gombot a kurzor jobbra, míg a  $\mathbb{C}$  < gombot a balra mozgatásához. Az opció letiltásához / engedélyezéséhez mozgassa a kurzort a kiválasztott opcióra és nyomja meg bármelyik számgombot.

Amennyiben a FOLYAMATOS HOZZÁFÉRÉS opciót a felhasználó letiltotta, akkor lehetséges a szervizkód hozzáférési idejének meghatározása. Ehhez lépjen be ismét a felhasználói menübe és nyomja meg egymás után a  $\mathbf{G}[\mathbf{G}_{\text{mno}}||\# \mathbf{G}]$  gombokat. A szervizkód riasztórendszerhez még rendelkezésre álló hozzáférési ideje (óra) bináris formában a LED-ek segítségével kerül megjelenítésre (lásd: 20. oldal, 1. táblázat). A számgombok használatával vigyen be egy 0 és 255 közötti számot és nyomja meg a  $\#$   $\Box$  gombot.

# **7. Riasztórendszer működtetése proximity-kártya segítségével**

A riasztórendszer működtethető proximity-kártya segítségével, amennyiben a vezérlőpanelhez van csatlakoztatva proximity-kártya élesítő/hatástalanító eszköz. Proximitykártya használatával:

- Élesítheti a rendszert teljes élesítési módban;
- Élesítheti a rendszert A vagy B módban (a rendszer viselkedési módját A vagy B módban történő élesítése esetén a telepítő határozza meg);
- Hatástalaníthatja a rendszert;
- Riasztást törölhet a rendszerben.

A telepítő határozza meg az eszköz által működtetett partíciót. A felhasználó csak annak a partíciónak a működtetésére képes, amelynek hozzáférésre fel van jogosítva.

# **7.1 LED-ek általi jelzések**

#### **7.1.1 Jelzések, amikor a felhasználó felmutatja a kártyát az eszköznek**

- **Piros világító LED**  a kártya eltávolítása után a telepítő által kijelölt partíció tejes élesítési folyamata fog megkezdődni.
- **Zöld világító LED**  a kártya eltávolítása után az A élesítési eljárás fog megkezdődni (a telepítő határozza meg, hogy melyik partíció és az milyen módón kerüljön élesítésre – PROGRAMOZÁSI KÉZIKÖNYV).
- **Sárga világító LED**  a kártya eltávolítása után a B élesítési eljárás fog megkezdődni (a telepítő határozza meg, hogy melyik partíció és az milyen módón kerüljön élesítésre – PROGRAMOZÁSI KÉZIKÖNYV).

<span id="page-46-0"></span>Miután a felhasználó eltávolítja a kártyát az eszköztől a LED-ek egy pár másodpercig villoghatnak, mely a következő információkat nyújthatja:

- **Gyorsan villogó piros LED**  az élesíteni kívánt partícióban egy, a telepítő által engedélyezett PRIORITÁS opcióval rendelkező zóna van sértett állapotban.
- **Gyorsan villogó zöld LED**  az élesíteni kívánt partícióban egy, a kilépési útvonalon kívüli riasztás zóna sértett állapotban van.

**Gyorsan villogó sárga LED** – hiba van a rendszerben.

Amennyiben a fent említett helyzetek egyike sem áll fent, a LED-ek elkezdik a rendszer állapotának jelzését, amint a felhasználó eltávolította a kártyát az eszköz elől.

#### **7.1.2 Rendszerinformációk**

- **Összes LED sötét** az eszköz által vezérelt partíciók egyike sincs élesítve vagy nincs folyamatban lévő riasztás.
- **Piros LED világít, a többi LED sötét**  az összes partíció teljes élesített állapotban van, amelyek élesítésre kerültek a kártya eltávolítása után.
- **Zöld LED világít, piros LED világít vagy lassan villog** az eszköz által vezérelt partíciók A módón élesítve vannak (a piros LED lassú villogása aktív riasztást vagy riasztási memóriát ielez).
- **Sárga LED világít, and piros LED világít vagy lassan villog** az eszköz által vezérelt partíciók B módón élesítve vannak (a piros LED lassú villogása aktív riasztást vagy riasztási memóriát jelez).
- Piros LED világít rövid megszakításokkal, a többi LED sötét az eszköz által vezérelt partíciók egyike élesített állapotban van.
- Piros LED 2 mp-ként felgyullad, a többi LED sötét riasztás vagy riasztási memória, amikor egyik partíció sincs élesítve.
- **Lassan villogó piros LED**  riasztás vagy riasztási memória, amikor az egyik az eszköz által vezérelt partíció élesítve van.

**Összes LED folyamatosan villog** – nincs kommunikáció a vezérlőpanellel.

# **7.2 Zümmer**

#### **7.2.1 Működés közben előállított hangjelzések**

Amennyiben a KÁRTYAJELZÉS (HARDVER) opció engedélyezve van az eszköz a kártya olvastatásakor egy rövid hangjelzést fog adni – és amennyiben a kártya az olvasó előtt marad – minden egymást követő LED felgyulladásakor is.

A kártya eltávolítása után az eszköz a következő hangjelzéseket állíthatja elő:

- **3 rövid** élesítési eljárás megkezdésének megerősítése (amelyik megfelel az élesítésnek, ha a partíciók számára nincs kilépési késleltetés beprogramozva), hatástalanítás vagy riasztástörlés;
- **1 hosszú**  élesítés elutasítása (telepítő által engedélyezett Prioritás opcióval rendelkező zóna meg van sértve);
- **2 hosszú**  ismeretlen kártya;
- **3 hosszú**  élesítés / hatástalanítás / riasztástörlés elutasítása (a felhasználó nem rendelkezik a szükséges jogokkal, vagy a művelet végrehajtása nem lehetséges más okok miatt (nincs hatástalanítható partíció vagy olyan, amelyikben a riasztást törölni lehet).

# **7.2.2 Események jelzése hanggal**

**Hosszú hangjelzés minden 3. mp-ben, amit egy 10 mp-es rövid sorozat és 1 hosszú hangjelzés követ** – kilépési késleltetés visszaszámlálása (amennyiben az az idő rövidebb, mint 10 mp, csak az utolsó rövid sorozat hangjelzés hallható).

MASCO Biztonságtechnikai és Nyílászáró Automatizálási Kereskedelmi Kft.

1045 Budapest, Madridi út 2.

Tel: (06 1) 3904170, Fax: (06 1) 3904173, E-mail: <u>masco@masco.hu</u>, www.masco.hu

<span id="page-47-0"></span>![](_page_47_Picture_239.jpeg)

**Egy 7 csökkenő időtartamú hangjelzésből álló, pár mp-ként megismételt sorozat** – auto-élesítés késleltetési idejének visszaszámlálása.

**2 rövid hangjelzés mp-ként** – belépési késleltetés visszaszámlálása.

**Folyamatos hangjelzés**– riasztás (vagy figyelmeztető riasztás).

**Hosszú hangjelzés rövid szünetekkel megszakítva** – riasztásmemória.

**Hosszú hangjelzés mp-ként** – tűzriasztás.

**Rövid hangjelzés 2 mp-ként** – tűzriasztás memória.

#### *Megjegyzés:*

- *Csak a telepítő által kiválasztott események kerülnek jelzésre.*
- *Riasztásjelzések a telepítő által beprogramozott KEZELŐ RIASZTÁSI IDŐ tartamáig kerülnek jelzésre.*

# **7.3 Élesítés**

#### **7.3.1 Teljes élesítés**

- 1. Tartsa a kártyát az eszköz elé és tartsa ott, amíg a piros Led felgyullad.
- 2. Távolítsa le a kártyát az eszköz elől. Az élesítési eljárás megkezdését 3 rövid hangjelzés jelzi.

### **7.3.2 Élesítés A módban**

- 1. Tartsa a kártyát az eszköz elé és tartsa ott, amíg a zöld Led felgyullad.
- 2. Távolítsa le a kártyát az eszköz elől. Az élesítési eljárás megkezdését 3 rövid hangjelzés ielzi.

#### **7.3.3 Élesítés B módban**

- 1. Tartsa a kártyát az eszköz elé és tartsa ott, amíg a sárga Led felgyullad.
- 2. Távolítsa le a kártyát az eszköz elől. Az élesítési eljárás megkezdését 3 rövid hangjelzés jelzi.

# **7.4 Hatástalanítás és riasztástörlés**

Tartsa a kártyát az eszköz elé, majd távolítsa el azt egy idő után (kb. 0,5 mp). A hatástalanítást és / vagy riasztástörlést 3 rövid hangjelzés erősíti meg.

# **8. Riasztórendszer működtetése távvezérlő segítségével**

Amennyiben INT-RX vagy ACU-100 modul van a riasztórendszerhez csatlakoztatva a felhasználó távolról is vezérelheti a riasztórendszert távvezérlő segítségével. A távvezérlő egy nyomógombjának vagy nyomógomb kombinációjának megnyomása a következőket eredményezheti:

- élesítés;
- hatástalanítás;
- riasztástörlés;
- pánik-, tűz- vagy orvosi riasztás indítása;
- kiment állapotának megváltoztatása (aktiválás/deaktiválás);
- zónasértés.

A távvezérlő maximum 6 funkció végrehajtását teszi lehetővé. Egy felhasználónak nem lehet több mint két távvezérlője (egy az INT-RX modul, és egy másik az ACU-100 modul által

MASCO Biztonságtechnikai és Nyílászáró Automatizálási Kereskedelmi Kft.

1045 Budapest, Madridi út 2.

támogatva). A rendszer reakciója a gomb vagy gombombinációk megnyomására, és a kétirányú APT-100 távvezérlő esetében a távvezérlő jelének rendszer általi vételének megerősítési szabályai egyedileg határozhatóak meg minden egyes távvezérlő számára. Az APT-100 távvezérlő nyomógombjának megnyomását a LED-ek gyors villogása követi és a gomb megnyomásának információja elküldésre kerül a vezérlőpanelnek. Válaszként a vezérlőpanel küld a távvezérlőnek egy parancsot a LED-ek működtetési módjának megfelelően. A távvezérlő számára előre beprogramozottaktól és a rendszer állapotától függően 3 mp-re bekapcsolhatnak vagy sötétek maradhatnak. A LED-ek világításánaka következő jelentésük lehet:

- távvezérlő átvitelének elismerése;
- kiválasztott partíció élesített módja;
- riasztás a kiválasztott partícióban;
- hiba a rendszerben.
- *Megjegyzés: A telepítő beállíthatja a riasztórendszert úgy, hogy a rendszer kimenetéhez csatlakoztatott sziréna a felhasználó számára információt nyújthat a következő eseményekről:* 
	- *1 impulzus élesítési eljárás megkezdése (amely megfelel az élesítésnek, ha nincs beprogramozott kilépési idő);*
	- *2 impulzus hatástalanítás;*
	- *4 impulzus riasztástörlés;*
	- *7 impulzus élesítés nem lehetséges, sikertelen élesítési eljárás.*
	- *Az impulzus időtartama kb. 0,3 mp.*

![](_page_48_Figure_13.jpeg)

<span id="page-49-0"></span>![](_page_49_Figure_2.jpeg)

# **8.1 Távvezérlővel történő élesítés elutasítása és erőltetett élesítés**

*Megjegyzés: A következő információk nem alkalmazhatóak, amennyiben a távvezérlő riasztászónát vezérel.* 

A telepítő beprogramozhatja a vezérlőpanelt oly módón, hogy a távvezérlő segítségével történő élesítés nem lehetséges, amikor.

- Az élesítendő partícióban minimum egy olyan sértett zóna van, amelyik nem lehetne megsértve az élesítés ideje alatt (a telepítő által engedélyezett PRIORITÁS opcióval rendelkező zóna);
- Az élesítendő partícióban minimum egy a kilépési útvonalon kívüli zóna sértett állapotban van;
- Hiba van a rendszerben;
- Alacsony feszültségű távvezérlő akkumulátor.

Ilyen helyzetbe a rendszer élesítéséhez meg kell szüntetni az élesítést meghiúsító hibát vagy erőltetni kel az élesítést. A távvezérlővel történő erőltetett élesítés lehetséges, amennyiben a felhasználónak hozzáférési joga van VERSA-LCD-GR kezelőhöz. Az élesítés vezérlőpanel általi elutasítása után VERSA-LCD-GR kezelőben vigye be a kódját és erősítse meg azt a gombbal. Kijelzőn meg fog jelenni az élesítés elutasításnak okát tartalmazó üzenet. Amennyiben az üzenet tartalmazza az "1=Ok"üzenetet, megnyomhatja a  $\boxed{1}$  gombot az élesítés erőltetéséhez. Nyomja meg ismét a távvezérlőnek az élesítés funkcióval összekapcsolt nyomógombját, az erőltettet élesítési eljáráshoz.

# **8.2 Távvezérlőről indított élesítési eljárás megakadályozása**

*Megjegyzés: A következő információk nem alkalmazhatóak, amennyiben a távvezérlő riasztás zónát vezérel.* 

A riasztórendszer a telepítő beprogramozhatja oly módón, hogy a sikeresen elindított élesítési eljárás is meghiúsuljon. Az élesítés sikertelen lesz, amennyiben a kilépési késleltetés visszaszámlálásának befejezése pillanatában:

- Egy engedélyezett PRIORITÁS opcióval rendelkező zóna vagy a kilépési útvonalon kívüli riasztászóna meg van sértve a partícióban,
- Hiba van a rendszerben.

<span id="page-50-0"></span>*Megjegyzés: Erőltetett élesítés esetében a vezérlőpanel mellőzni fogja az élesítési eljárás megkezdésének pillanata előtt jelentett sértéseket és hibákat.* 

# **9. Riasztórendszer működtetése telefonnal**

<span id="page-50-2"></span>Amennyiben INT-VG hangmodul van a vezérlőpanelhez csatlakoztatva, az INT-VG hozzáférés joggal rendelkező felhasználó telefon segítségével távolról működtetheti a riasztórendszert. A telepítő a partíció állapotától függővé teheti a rendszer működtetésének lehetőségét (a működtetés csak a kiválasztott partíciók élesített állapotában lehetséges). A telefon használatával lehetséges:

- Információ beszerzése riasztásokról, hibákról, valamint partíciók, zónák és kimenetek állapotáról;
- Makró futtatása (pl. a telepítő által meghatározott és vezérlőpanel által végrehajtandó műveleteket);
- Élesítés/hatástalanítás;
- Riasztástörlés;
- Hibamemória törlése;
- Zóna áthidalása/áthidalás törlése;
- 15. VEZÉRELT funkciójú kimenet be-, illetve kikapcsolása.

# **9.1 Telefonnal történő működtetés elindítása**

- 1. Tárcsázza a vezérlőpanel telefonszámát. A vezérlőpanel az előre beállított csengetésszám vagy a második hívás után fogadni fogja hívást (a beprogramozott beállításoktól függően). A kapcsolat létrejöttét három rövid hangjelzés fogja jelezni.
- 2. Vigye be a kódot a telefon billentyűzetén és erősítse meg azt a # gomb megnyomásával. 4 rövid hangjelzést követő 1 hosszú hangjelzés fogja megerősíteni az interaktív hangmenühöz történő hozzáférést. Amennyiben a kód nem jogosítja fel a hozzáférésre, akkor 3 hosszú hangjelzés hallható. Ha a kód érvénytelen, azt a vezérlőpanel két hosszú hangjelzéssel fogja jelezni.

*Megjegyzés: Hibás kód háromszori bevitele szabotázsriasztást okoz és 90 mp-re blokkolja a hívásfogadásának funkcióját.* 

3. Az interaktív hangmenü üzenetei lejátszásra kerülnek. Ezek informálnak arról, hogy a telefon mely billentyűi használhatóak a vezérlőpanel működtetésére.

# **9.2 Telefonnal történő működtetés befejezése**

- 1. Nyomja meg a \* gombot.
- 2. Nyomja meg egymás után a 0 és # gombokat. A vezérlőpanel bontani fogja a vonalat.

# **10. Hangüzenet nyugtázása**

<span id="page-50-1"></span>Amennyiben INT-VG hangmodul van a vezérlőpanelhez csatlakoztatva, akkor lehetséges a hangüzenet nyugtázása. Ez egy négyjegyű kód használatával lehetséges (lásd: [Üzenés](#page-38-1)  [nyugtázására SZOLGÁLÓ kódok programozása](#page-38-1) fejezet [38](#page-38-1). oldal). A hangüzenet vétel után vigye be a kódot a telefon billentyűzetén. Az üzenet nyugtázása meg fogja szakítani az eseményről szóló telefonos értesítést. A telepítő beállíthatja a panelt oly módon, hogy a hangüzenet nyugtázása után a felhasználó számára automatikusan elérhető legyen az interaktív hangmenü (lásd: [Riasztórendszer](#page-50-2) MŰ[KÖDTETÉSE telefonnal](#page-50-2) fejezet).

# **11. A kézikönyvben végrehajtott változtatások**

<span id="page-51-1"></span><span id="page-51-0"></span>![](_page_51_Picture_123.jpeg)

# <span id="page-52-0"></span>**12. Rendszer kezelővel történő működtetésének rövid leírása**

![](_page_52_Figure_3.jpeg)

MASCO Biztonságtechnikai és Nyílászáró Automatizálási Kereskedelmi Kft. 1045 Budapest, Madridi út 2. Tel: (06 1) 3904170, Fax: (06 1) 3904173, E-mail: <u>masco@masco.hu</u>, www.masco.hu

![](_page_53_Picture_302.jpeg)

![](_page_54_Picture_0.jpeg)

SATEL sp. z o.o. ul. Schuberta 79 80-172 Gdańsk POLAND tel. + 48 58 320 94 00 info@satel.pl www.satel.eu

MASCO Biztonságtechnikai és Nyílászáró Automatizálási Kereskedelmi Kft. 1045 Budapest, Madridi út 2. Tel: (06 1) 3904170, Fax: (06 1) 3904173, E-mail: masco@masco.hu, www.masco.hu